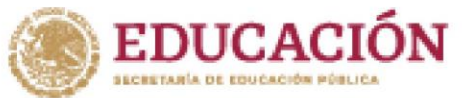

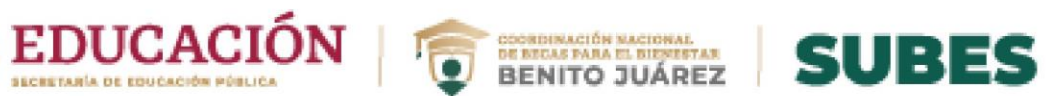

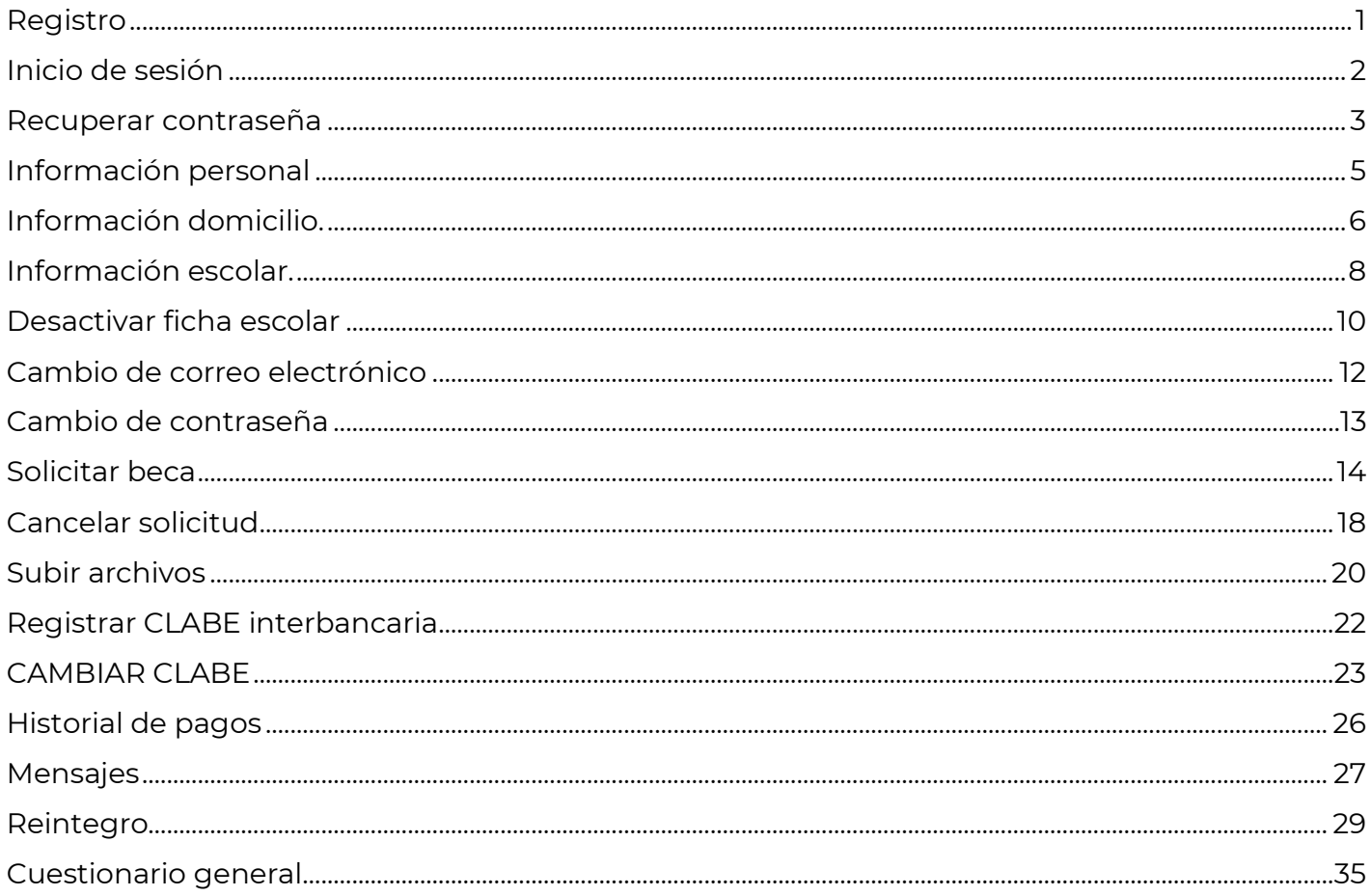

ASSESSMENT REAL PROPERTY IN THE REAL PROPERTY AND RELEASED AND RELEASED AND RELEASED AND RELEASED AND RELEASED AND RELEASED AND RELEASED AND RELEASED AND RELEASED AND RELEASED AND RELEASED AND RELEASED AND RELEASED AND REL

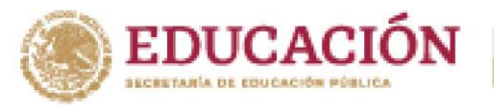

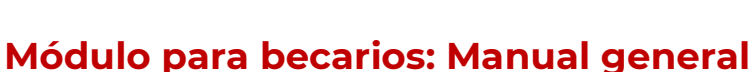

DE RECAS FARA EL BIENETAR<br>BENEAS FARA EL BIENETAR<br>BENITO JUÁREZ

SUBES

## <span id="page-1-0"></span>**Registro**

- 1. Ingres[a](https://www.subes.sep.gob.mx/) a <https://subes.becasbenitojuarez.gob.mx/>
- 2. Da clic en el botón "Regístrate aquí".

### Iniciar sesión

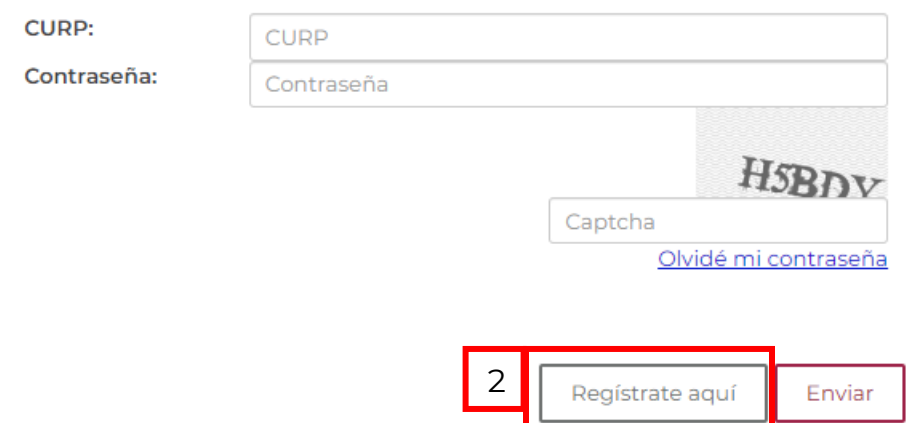

- **3.** En la pantalla de registro, ingresa los siguientes datos:
	- ✓ Tu Clave Única de Registro de Población (CURP). Si no cuentas con ella, la puedes consultar en<https://consultas.curp.gob.mx/CurpSP/gobmx/inicio.jsp>
	- ✓ Dirección de tu correo electrónico, asegúrate de ingresarlo correctamente es en dónde recibirás mensajes en relación con el proceso de becas.
	- ✓ Genera una contraseña segura y fácil de recordar mayor de 6 caracteres.

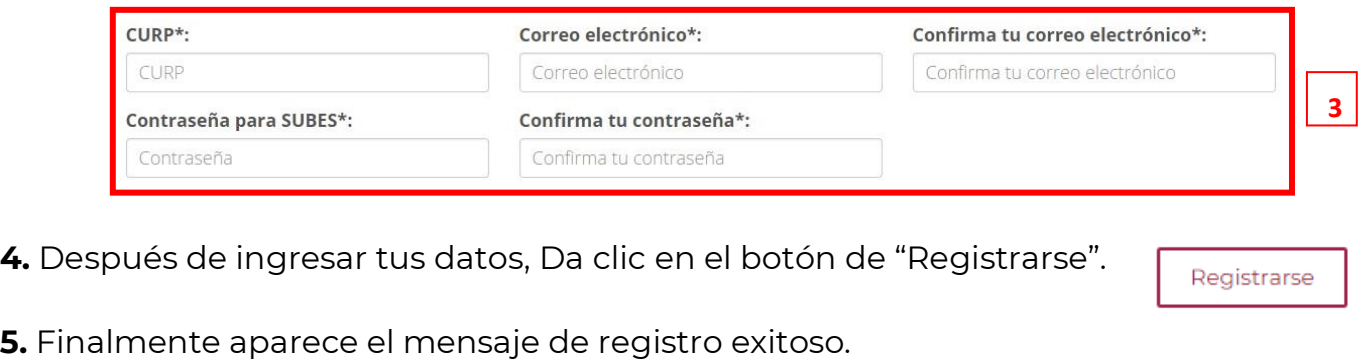

Tu registro con CURP[RASA880501MDFMBN02] se concluyó satisfactoriamente, ya puedes ingresar con los datos que registraste.

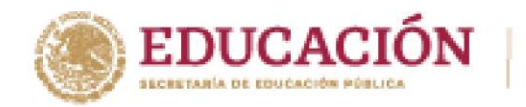

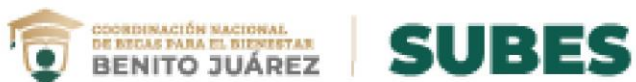

## <span id="page-2-0"></span>**Inicio de sesión**

- Ingresa a <https://subes.becasbenitojuarez.gob.mx/registro/>  $1.$
- Ingresa tu CURP y contraseña.  $2.$
- $3.$ Ingresa código "captcha".
- Da clic en el botón "Enviar". 4.

### Iniciar sesión

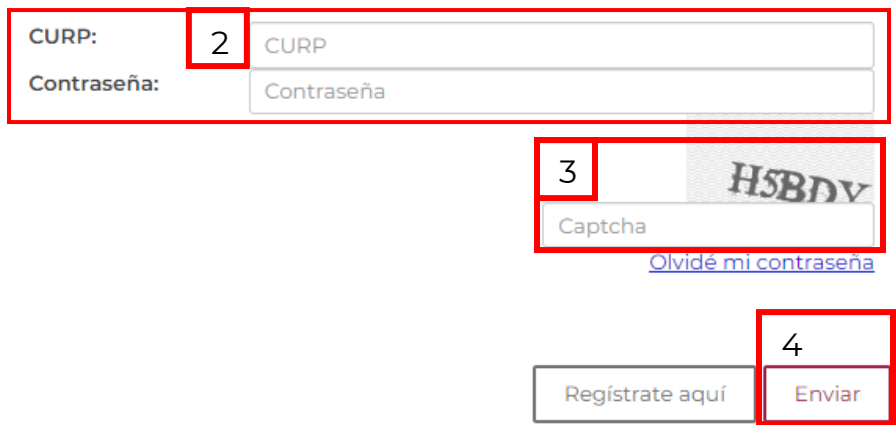

5. Después de acceder al sistema, la primera pantalla te mostrará tu información personal.

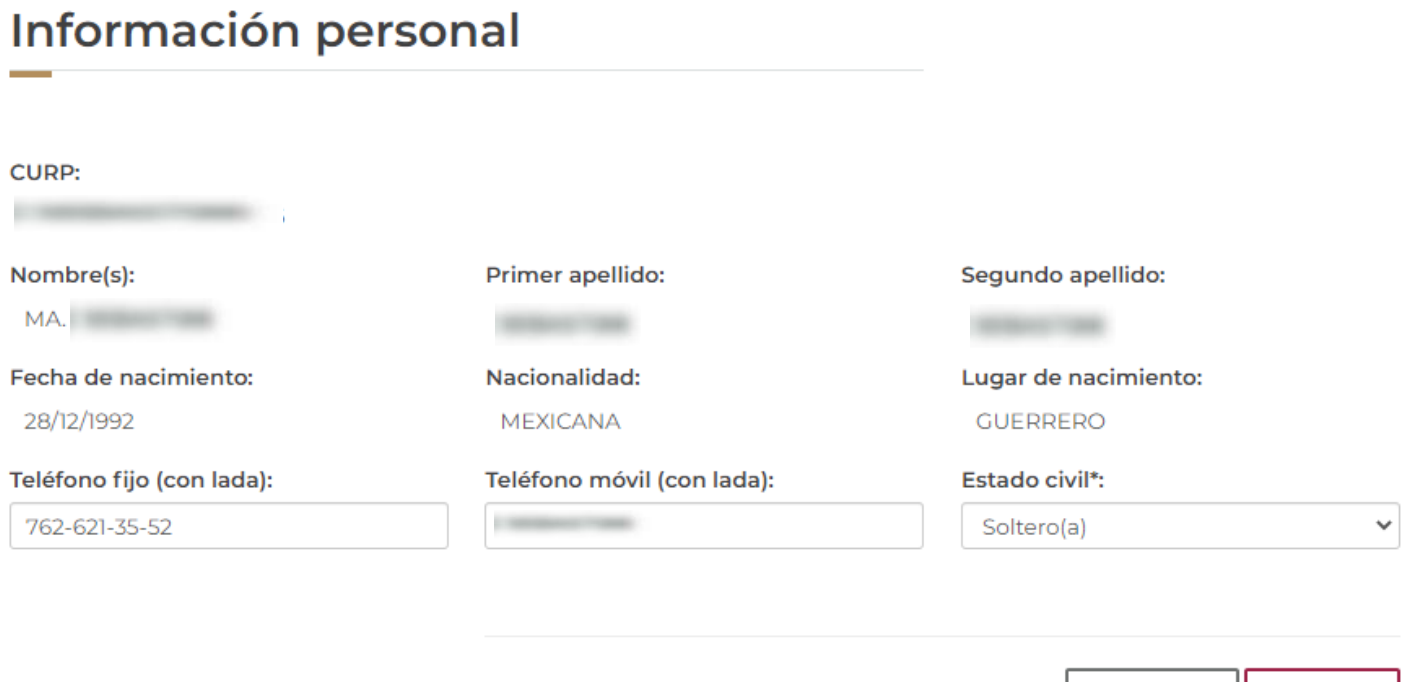

**2**

Descartar

Guardar

\* Campos obligatorios

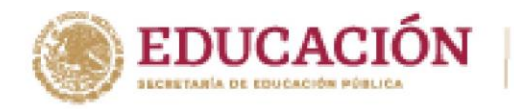

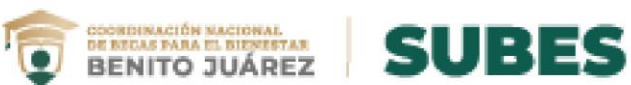

### <span id="page-3-0"></span>**Recuperar contraseña**

1. Da clic en el enlace "Olvidé mi contraseña".

### Iniciar sesión

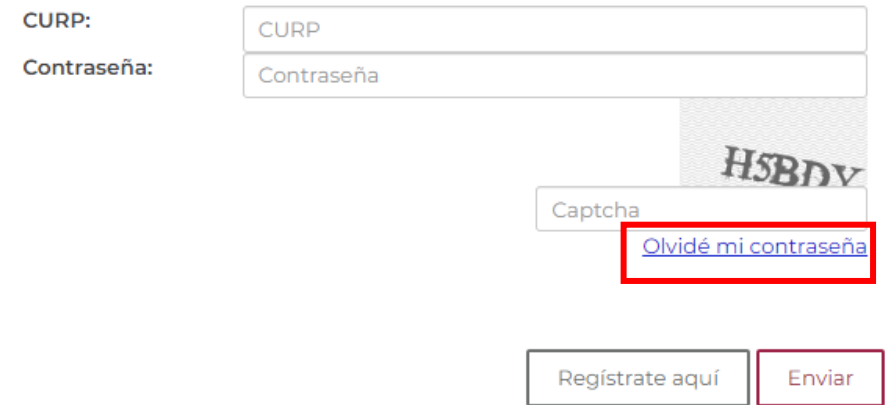

- $2.$ Ingresa tu CURP en el recuadro.
- Ingresa código "captcha".  $4.$

**URRANDED** 

 $\mathbf{4}$ . Da clic en el botón "Enviar".

> Te enviaremos una nueva contraseña a la dirección de correo electrónico que registraste previamente.

Ingresa tu CURP aquí:

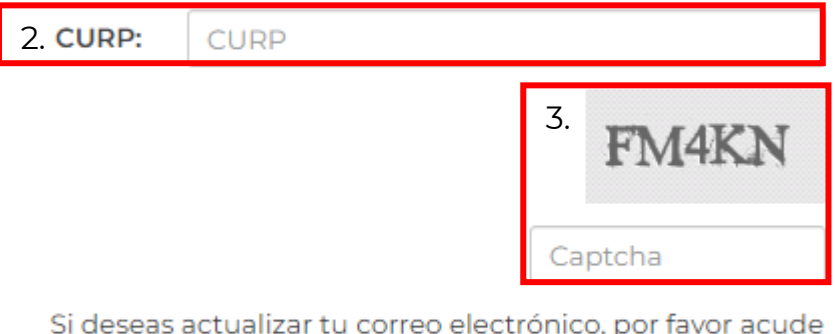

con tu Institución.

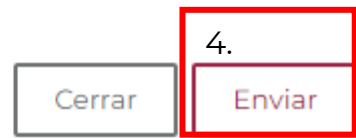

**337 WERE MANDALES STANERS** 

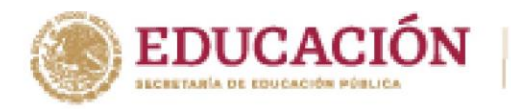

**KANNESS JAN** 

くちのみず

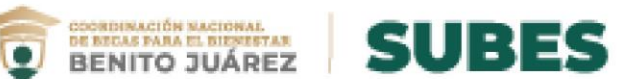

5. Recibirás tu nueva contraseña, al correo electrónico que tienes registrado en la cuenta del SUBES.

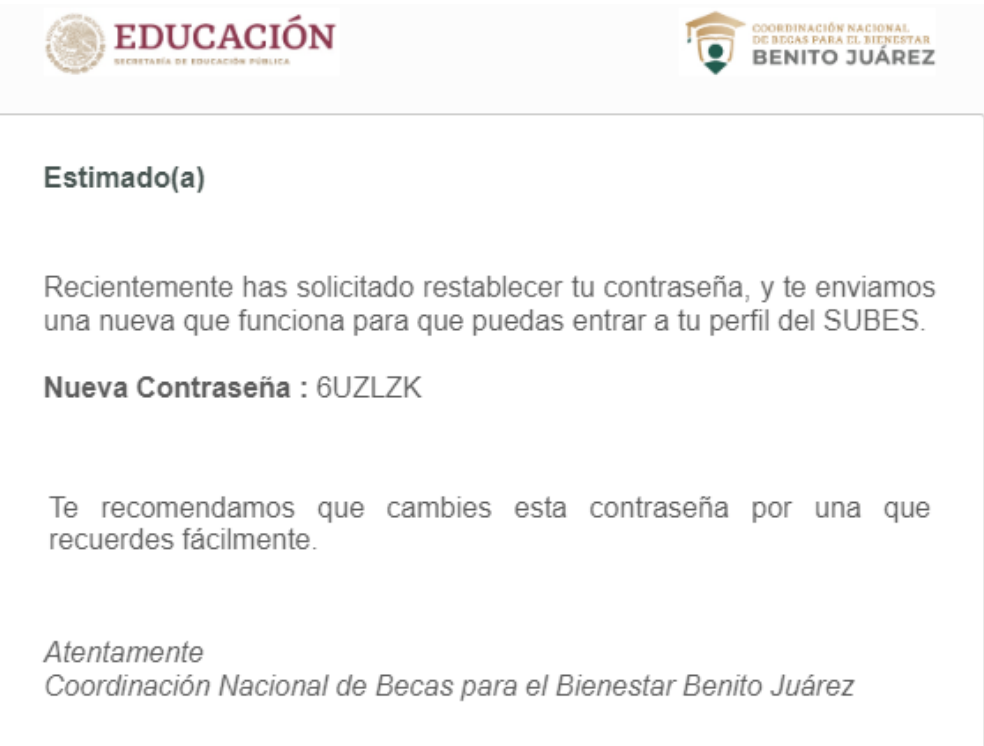

**4**

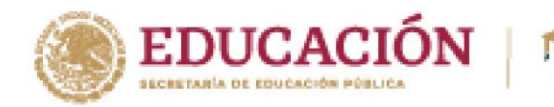

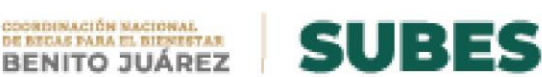

## <span id="page-5-0"></span>**Información personal**

**1.** Selecciona desde el menú: "Perfil" y elige la opción "Información personal".

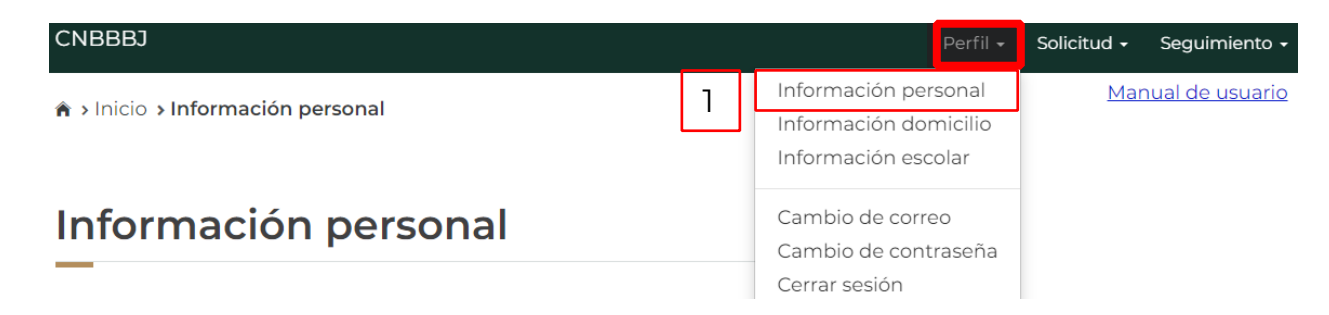

**2.** Aparecen tus datos y solo se requiere registrar la información que hace falta, números telefónicos y estado civil.

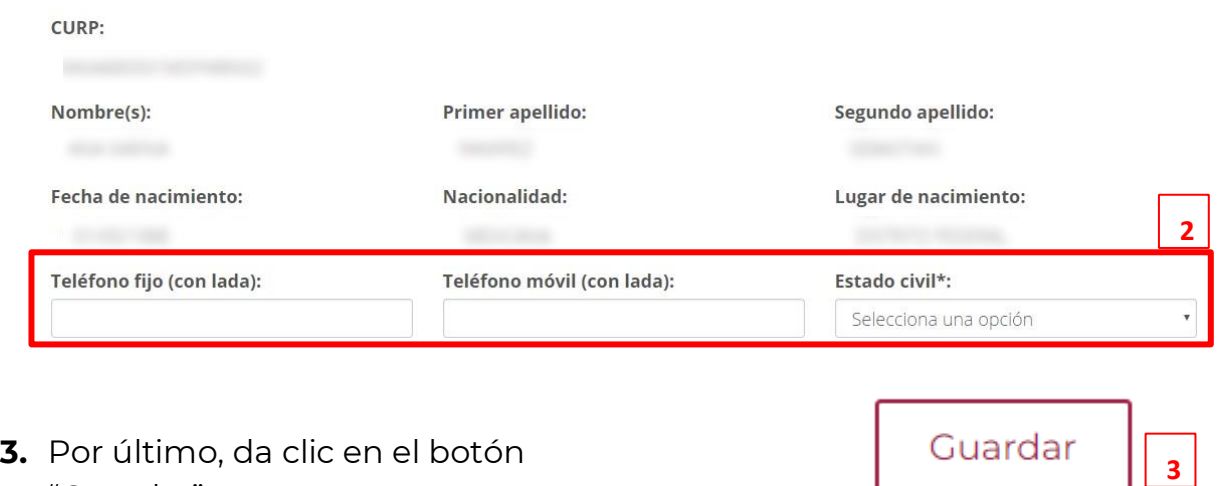

- "Guardar".
- **4.** En pantalla aparecerá el mensaje de tu actualización de datos.

¡Felicidades! La información se guardó correctamente.

**Nota:** Sí existe un error en tu Clave Única de Registro de Población (CURP), nombre, apellido, fecha y lugar de nacimiento o nacionalidad, solicita su corrección en <http://www.gob.mx/tramites/ficha/modificacion-o-correccion-de-la-curp/SEGOB171>

**4**

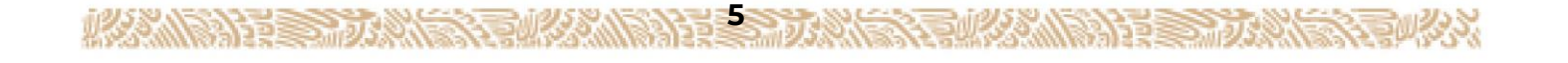

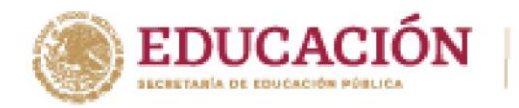

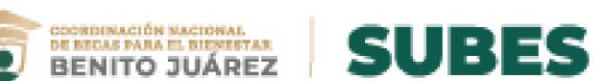

## <span id="page-6-0"></span>**Información domicilio.**

**ARANGEMENT SHOP** 

**1.** Selecciona desde el menú: Perfil y da clic en la opción "Información domicilio".

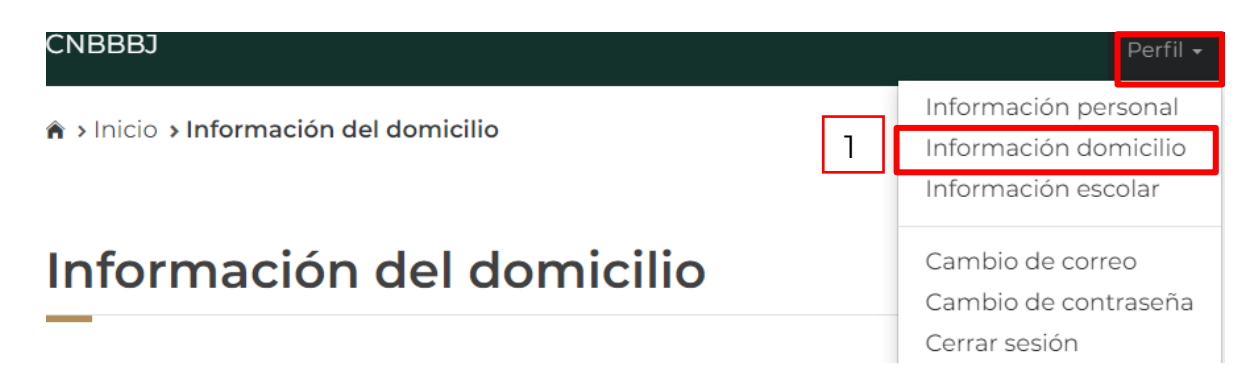

**2.** En esta sección registra tu domicilio llenando todos los datos que te piden en el formulario y mantén siempre actualizada tu información.

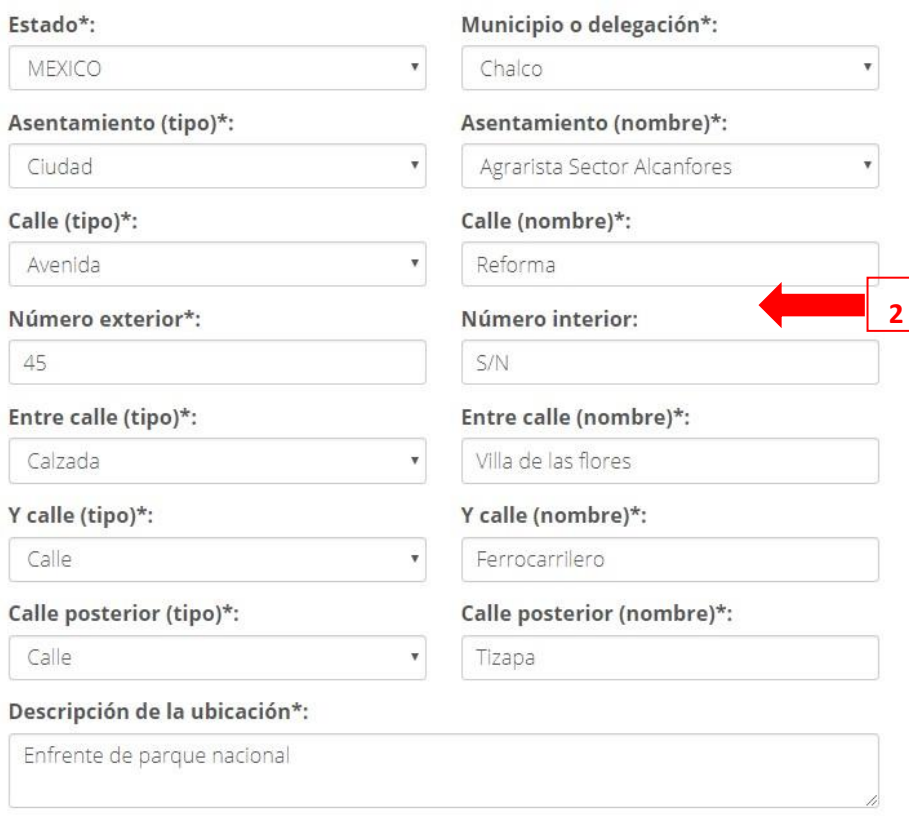

**653 NEXT MAY ANTIQUE STATISTICS** 

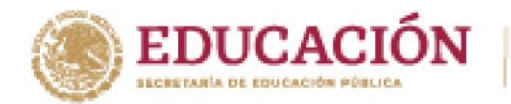

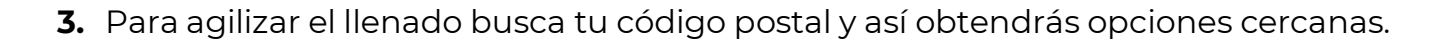

GOODINACIÓN NACIONAL<br>DE MICAS PARA EL BIENESTAR<br>BENITO JUÁREZ

**SUBES** 

Código postal\*:

**ARRANGEMENT SHORT** 

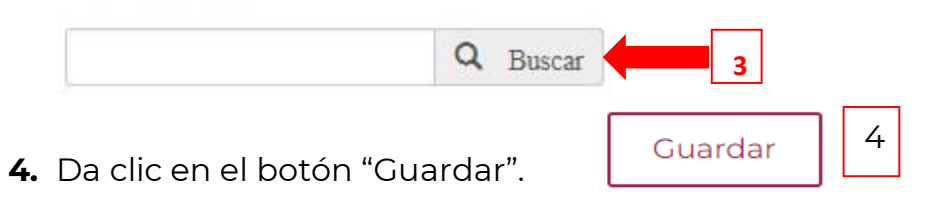

**5.** Aparece un mensaje cuando tu información se ha guardado correctamente.

¡Felicidades! La información se guardo correctamente.

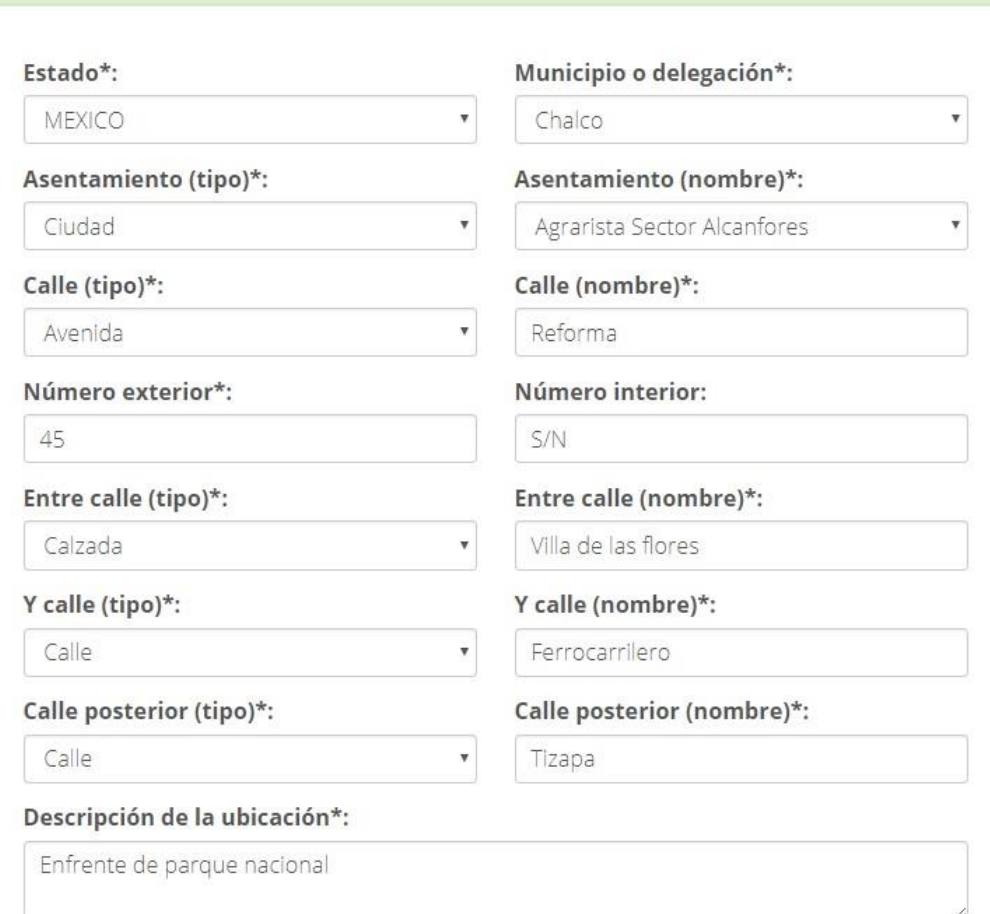

**77. WEST MANDALES TANGET** 

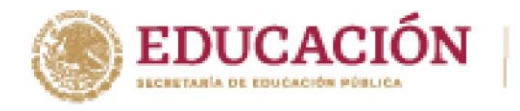

<span id="page-8-0"></span>**Información escolar.** 

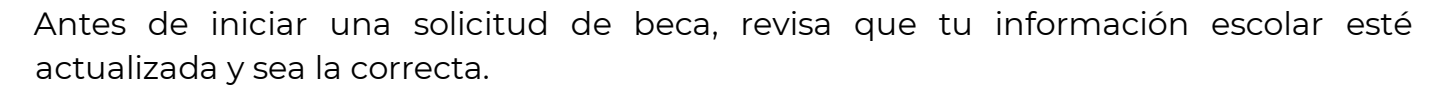

SOGRISMACIÓN MACIONAL<br>DE MICAS PARA EL BIENESTAR<br>BENITO JUÁREZ

**SUBES** 

### **Activar ficha escolar**

**1.** Selecciona desde el menú: Perfil y da clic en la opción "Información escolar".

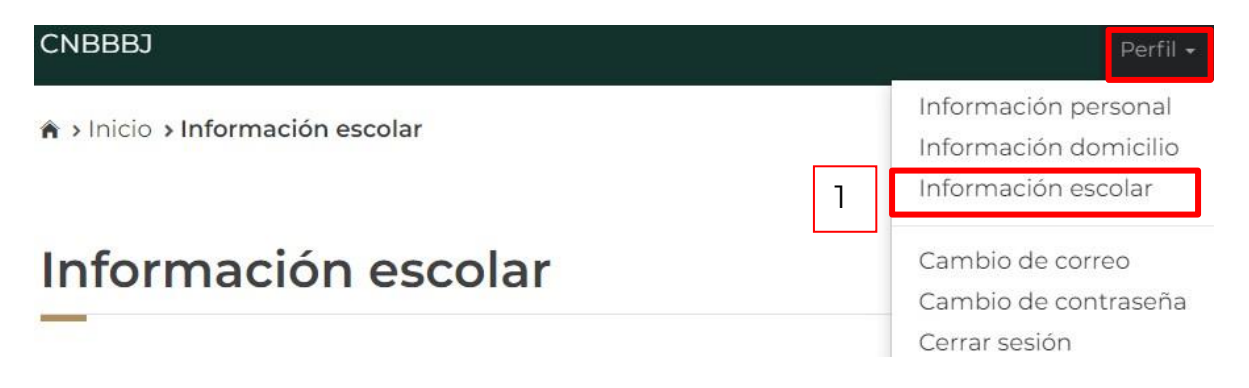

En esta sección se mostrará tu información escolar que debe ser actualizada por las Instituciones Públicas de Educación Superior (IPES).

**2.** Da clic en el nombre de una institución para ver el detalle de la ficha relacionada:

Información alumno:

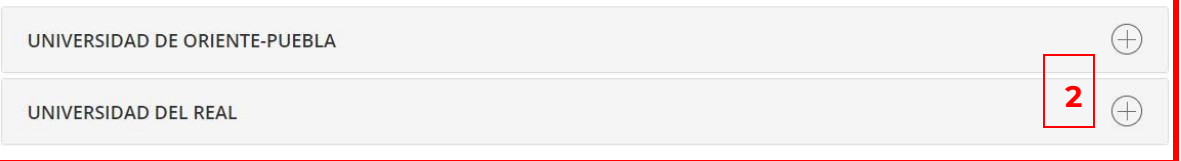

**3.** Visualiza y verifica tu información de ficha escolar.

Nombre del plantel. Nombre de la carrera. Nivel de estudios. Estatus (activo, egresado, baja temporal, baja definitiva, o indefinido). Matricula. Promedio general. Promedio anterior.

**8887. WERE INVANED RESSERVED** 

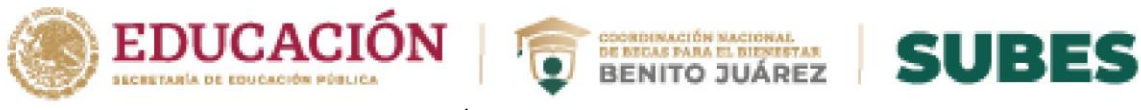

Estatus regular (SI/NO).

Tipo de periodo.

Total de periodo, Periodo actual.

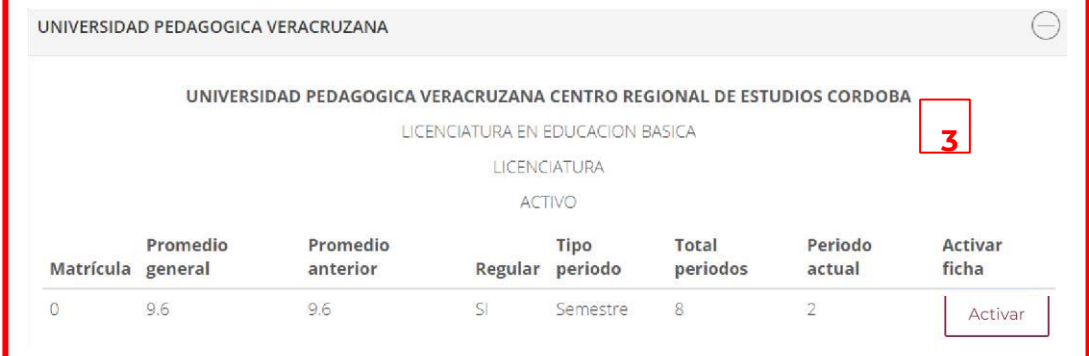

Si te encuentras inscrito en dos o más escuelas, es necesario que elijas la escuela con la cual deseas participar en la beca.

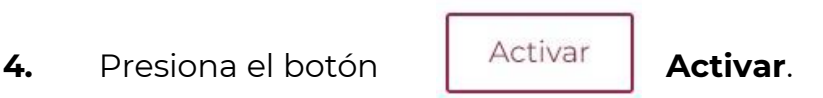

**5.** Confirma que deseas **activar** la ficha escolar. Introduce en el recuadro los números y letras (en mayúsculas) de la imagen que aparece.

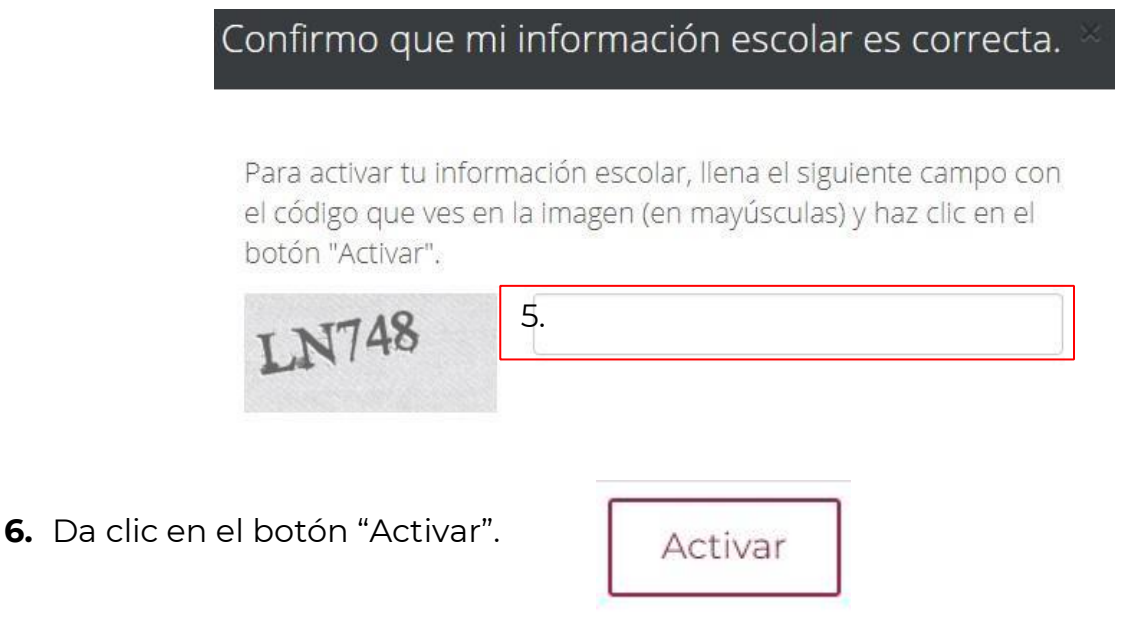

**7.** Tu ficha ha sido activada correctamente, ahora podrás ir a la sección de "**Solicitar beca**" y ver las convocatorias para participar en la que más te interesa.

9997. WERDEN WANDARESS TO WERDE

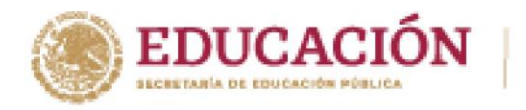

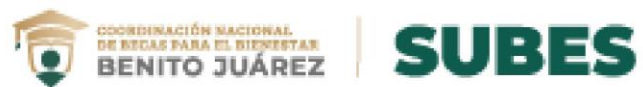

## <span id="page-10-0"></span>**Desactivar ficha escolar**

Puedes desactivar tu ficha escolar si aún no has solicitado una beca.

**1.** En ficha escolar da clic en el botón **Desactivar y cambiar**.

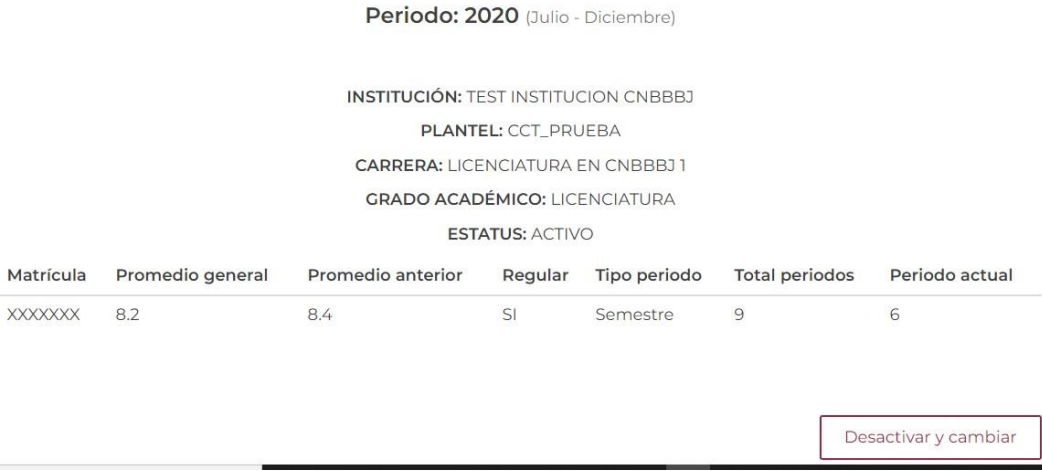

**2.** Confirma que deseas desactivar la ficha escolar. Introduce los números y letras (en mayúsculas) de la imagen que aparece.

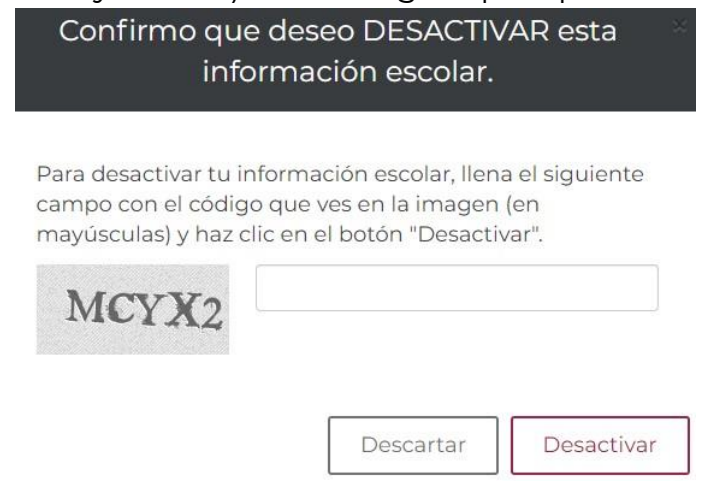

**3.** Da clic en el botón "Desactivar".

**ARRANGEMENT SHORT** 

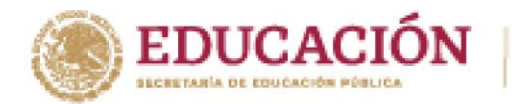

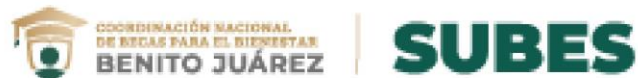

Una vez desactivada tu ficha, puedes realizar nuevamente los pasos para la activación de una ficha escolar distinta.

**En caso de NO mostrar información** acude a tu institución y solicita la actualización de tus datos.

# Información escolar

La información escolar o docente es registrada por tu Institución Pública de Educación Superior (IPES), si existe algún error acude a tu IPES y solicita la corrección.

Selecciona y activa la ficha de la IPES con la que participarás en las Convocatorias.

Periodo: 2020 (Julio - Diciembre)

**WANDARD STARK STEWART** 

 $\Delta$ Tu información escolar o docente no ha sido registrada por tu Institución Pública de Educación Superior (IPES). Acude a tu IPES y solicita que registren dicha información. Recuerda que tú no puedes llenar esta sección, es responsabilidad únicamente de tu Institución.

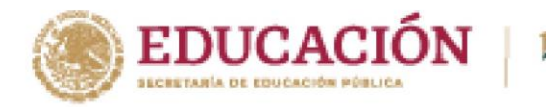

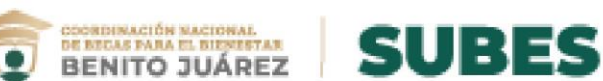

## <span id="page-12-0"></span>**Cambio de correo electrónico**

**1.** Selecciona desde el menú: Perfil y da clic en la opción "Cambio de correo".

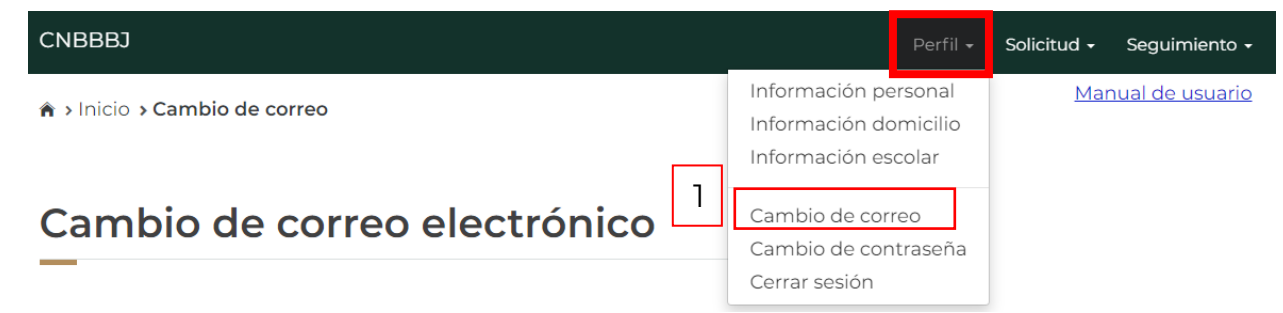

- **2.** En esta sección podrás actualizar tu correo electrónico, sólo necesitas ingresar los siguientes datos obligatorios.
	- Nuevo correo electrónico.
	- Confirma tu nuevo correo electrónico
	- Tu contraseña SUBES.

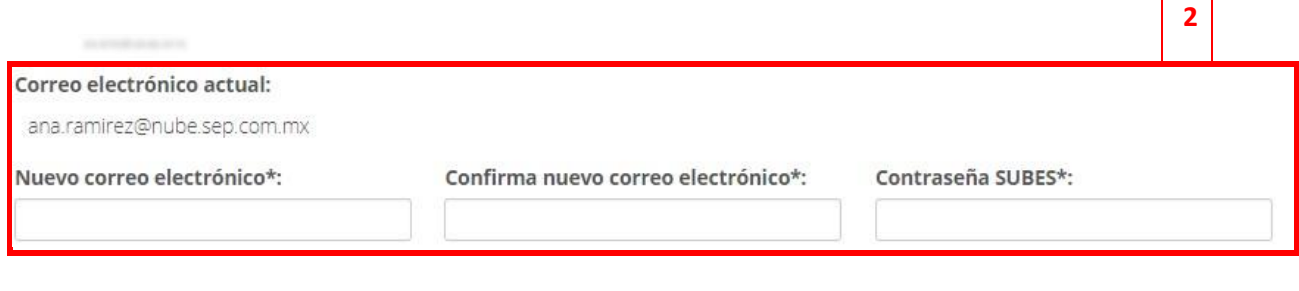

Guardar

- **3.** Da clic en el botón "Guardar".
- **4.** En seguida te mostrará un mensaje de tu correo actualizado correctamente.

**123 TANKER THING REPORT OF A PROPERTY** 

¡Felicidades! Correo electrónico actualizado correctamente.

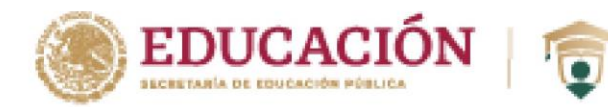

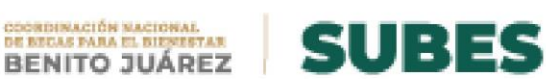

## <span id="page-13-0"></span>**Cambio de contraseña**

**1.** Selecciona desde el menú: Perfil y da clic en la opción "Cambio de contraseña".

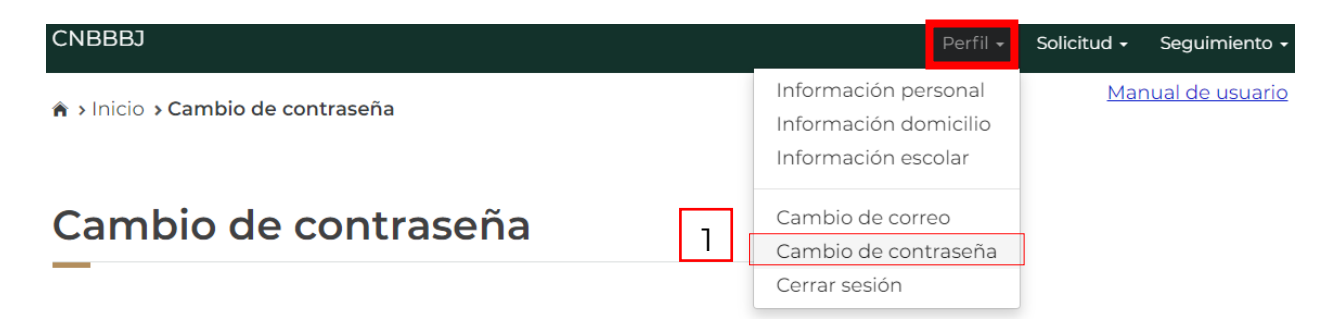

**2.** En esta sección podrás actualizar tu contraseña, sólo necesitas ingresar los siguientes datos obligatorios.

**2** 

- Contraseña actual. Nueva contraseña.
- Confirma tu nueva contraseña.

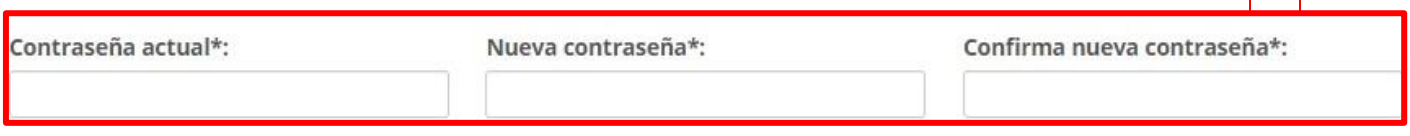

**3.** Da clic en el botón "Guardar".

Guardar

**4.** En seguida te mostrará un mensaje de tu contraseña actualizada correctamente.

¡Felicidades! Tu contraseña se actualizó correctamente.

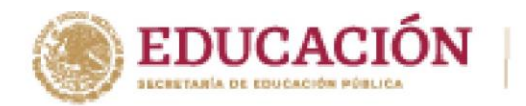

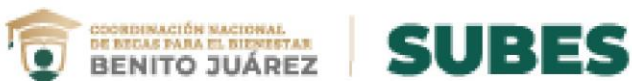

## <span id="page-14-0"></span>**Solicitar beca**

**1.** Selecciona desde el menú: Solicitud y da clic en la opción "**Solicitar beca**". **CNBBBJ** Perfil -Solicitud -

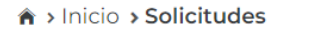

# Solicitudes

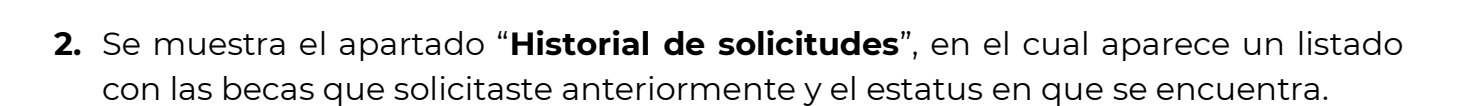

1

Solicitar beca Subir archivos CLABE interbancaria Cancelar Solicitud

### **Historial de solicitudes**

**AFPER AVE** 

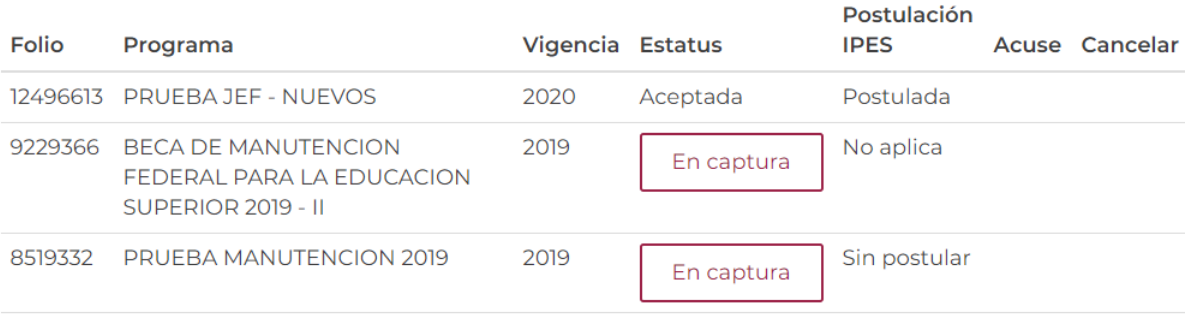

**3.** El segundo apartado "**Programas disponibles**" se despliega un catálogo de becas con enlaces para conocer los detalles y requisitos.

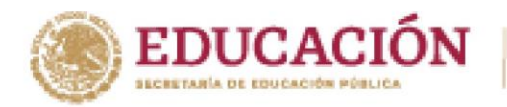

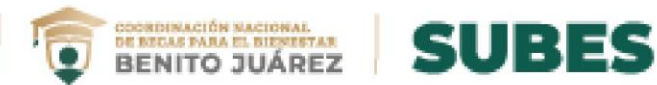

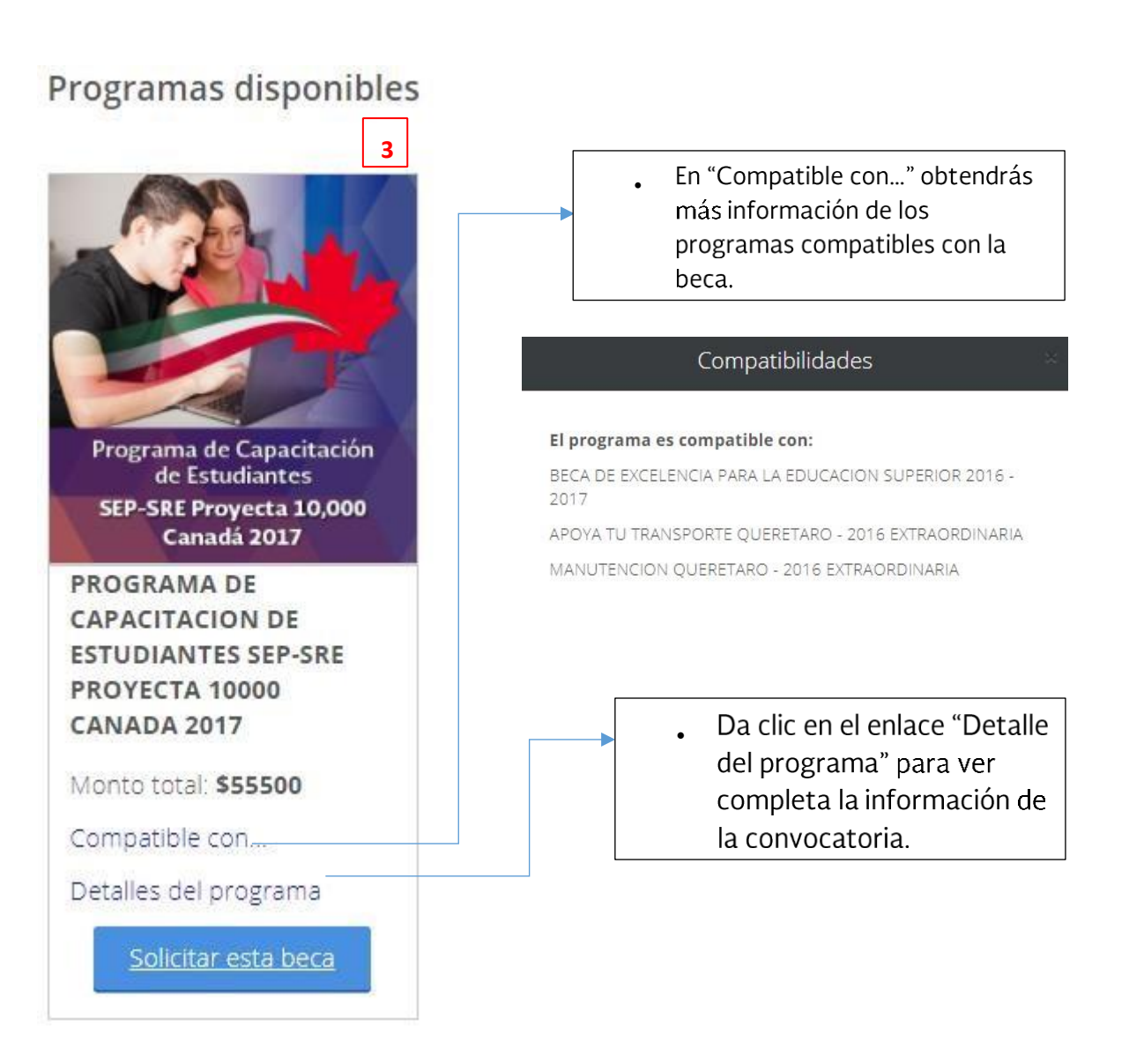

**4.** Para iniciar tu solicitud en alguna modalidad, da clic en el botón

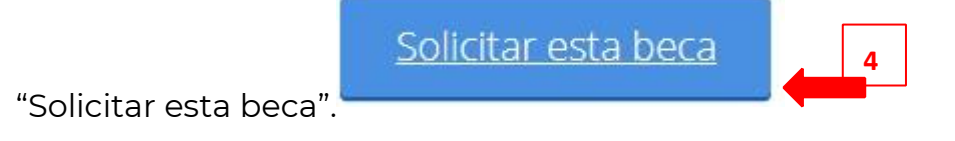

**RANGE STATISTICS** 

**1557 WERE MANUS NEEDS TANGERE** 

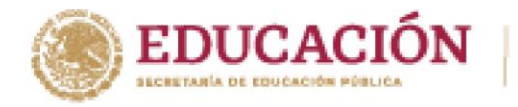

**5.** Si es la beca que te interesa da clic en el botón "Aceptar" para continuar con el proceso, recuerda una vez iniciado**, no podrás cambiar de ficha escolar**.

**BENITO JUÁREZ** 

SURES

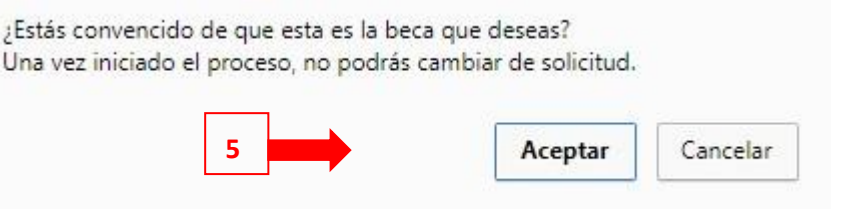

- **6.** El sistema muestra un cuestionario, el cual debes llenar completamente.
	- Las preguntas son generales para todas las convocatorias, y en el caso de tener una modalidad diferente lo único que se agrega al cuestionario es una pestaña extra que incluye preguntas de acuerdo con la modalidad.

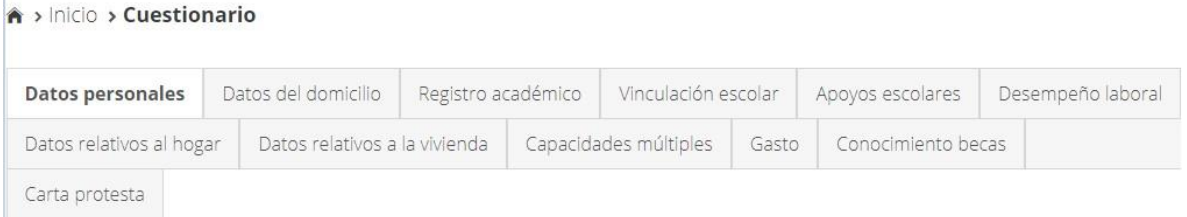

- Deberás **guardar tu información en cada una de las pestañas**. De esta forma si interrumpes o quieres cerrar sesión podrás regresar a la pestaña en donde guardaste por última vez.
- Verifica si el color de la sección cambio de un color claro a un sombreado oscuro esto asegura que la información que registraste se guardó correctamente.

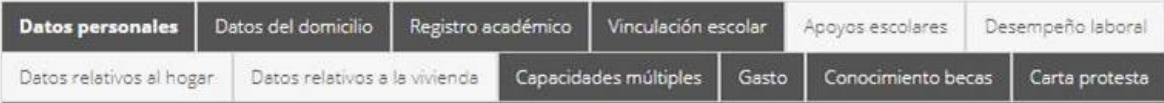

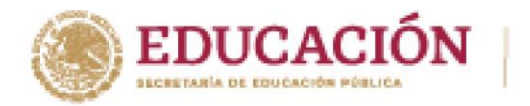

**ROOM ON THE SHORES** 

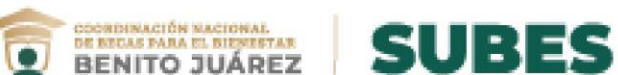

- **7. Si la convocatoria requiere documentos, adjúntalos** para concluir correctamente tu registro de solicitud. La carga de archivos se realiza en el módulo "**Subir archivos**" que se describe más adelante.
- **8.** Una vez cargados los documentos solicitados, regresa a la sección "**Solicitar beca**".
- **9.** Da clic en el botón "Imprimir" para obtener tu **acuse**.

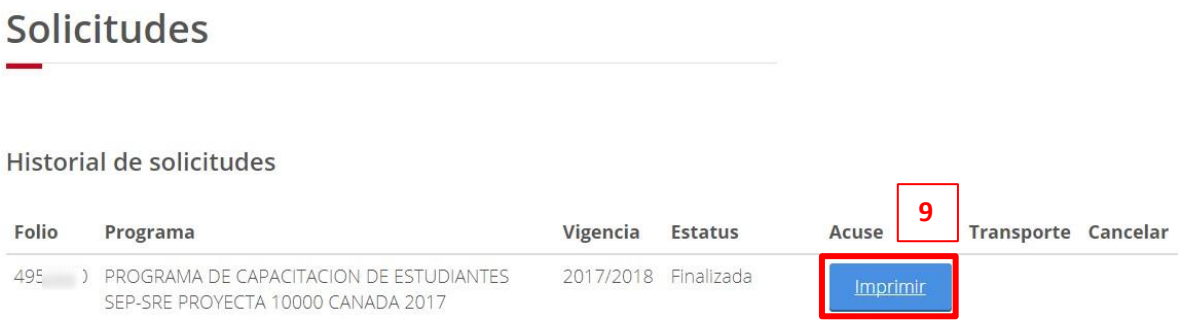

**10.** La solicitud está completa, revisa constantemente tu perfil del SUBES en la sección de "Mensajes" para recibir indicaciones e información acerca de tu solicitud.

**Nota:** El botón "Imprimir" estará disponible desde tu registro de solicitud, hasta **30 días** después de la fecha de cierre de la convocatoria.

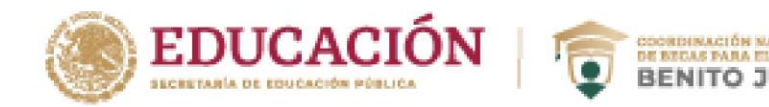

# BENITO JUÁREZ SUBES

## <span id="page-18-0"></span>**Cancelar solicitud**

Puedes **cancelar** tu solicitud de beca sólo si se encuentra en estatus "Finalizada". Ten en cuenta que si la cancelas ya no puedes volver a solicitarla en el mismo ciclo escolar. Si estás seguro de cancelarla:

**1.** Da clic en el botón "Cancelar".

Historial de solicitudes

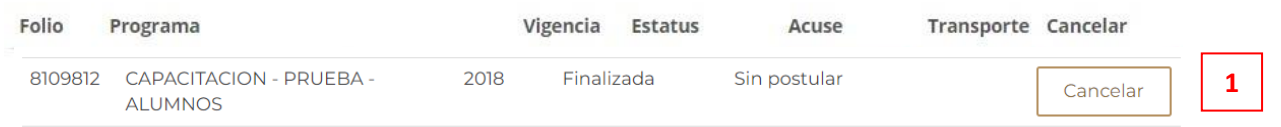

**2.** Confirma que deseas cancelar tu solicitud. Introduce los números y letras de la imagen que aparece.

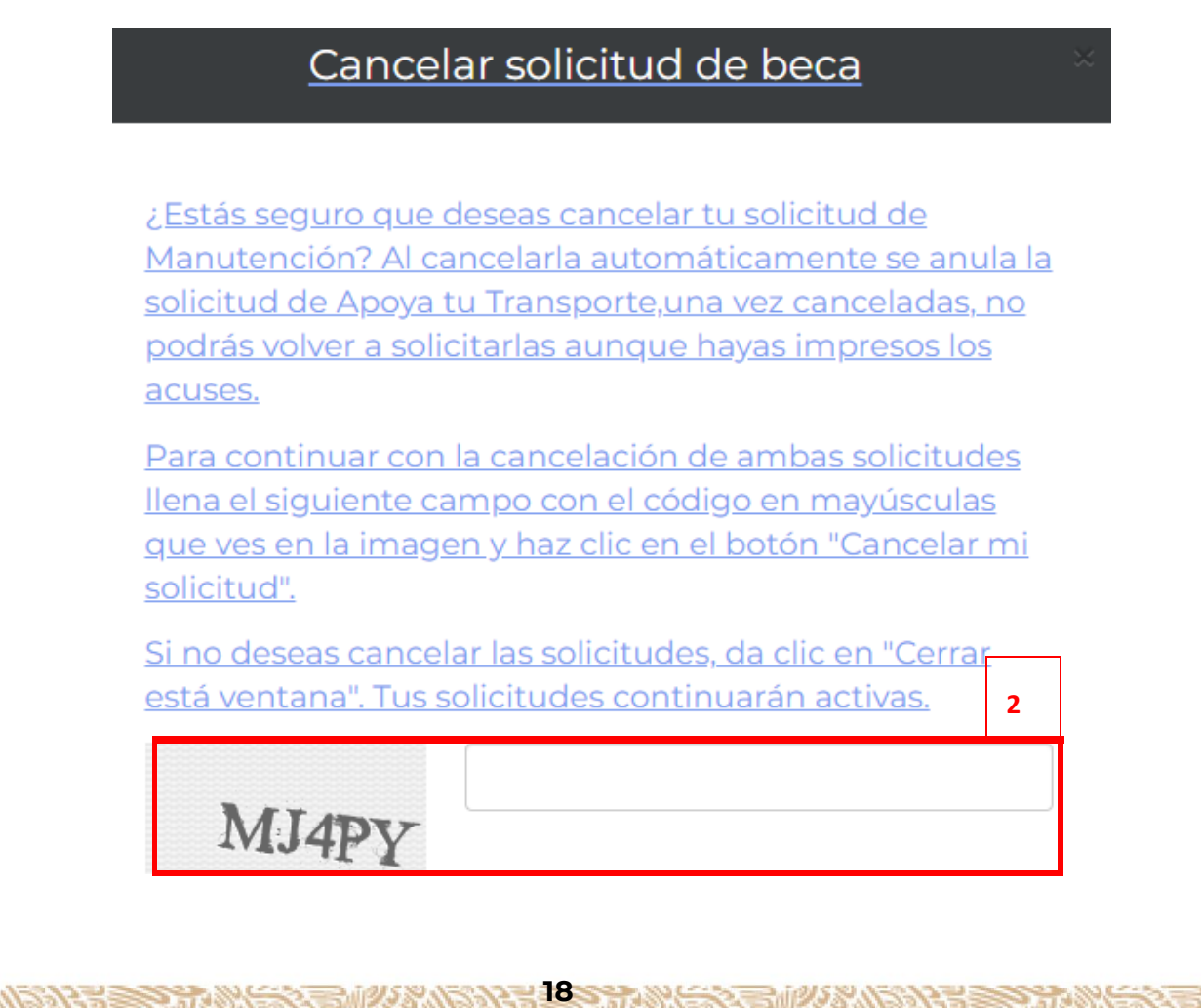

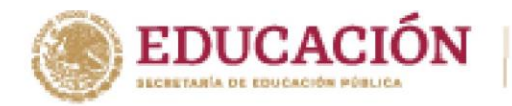

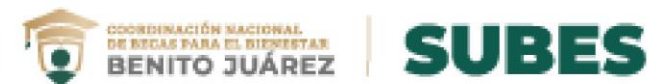

**3.** Da clic en el botón "Cancelar mi solicitud".

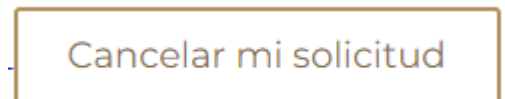

**4.** Tu solicitud se ha cancelado y se ve reflejado en el "Historial de solicitudes"

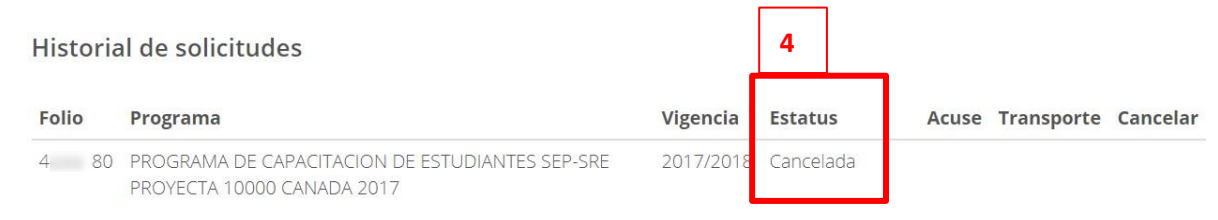

**Nota:** En caso de no tener activada o actualizada tu ficha escolar no podrás visualizar las convocatorias disponibles.

### **Programas disponibles**

**ARANGAN DE SHORA** 

Para ver las convocatorias disponibles debes tener tu ficha escolar activa. Para activar tu ficha escolar ve al menu "Perfil" en la sección de "Información escolar" y selecciona la ficha escolar con la que quieres postularte.

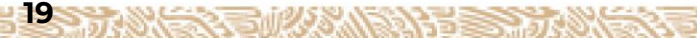

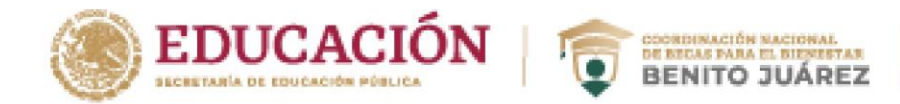

## <span id="page-20-0"></span>**Subir archivos**

**1.** Selecciona desde el menú: "Solicitud" y da clic en la opción "Subir Archivos".

**SUBES** 

Seleccionar

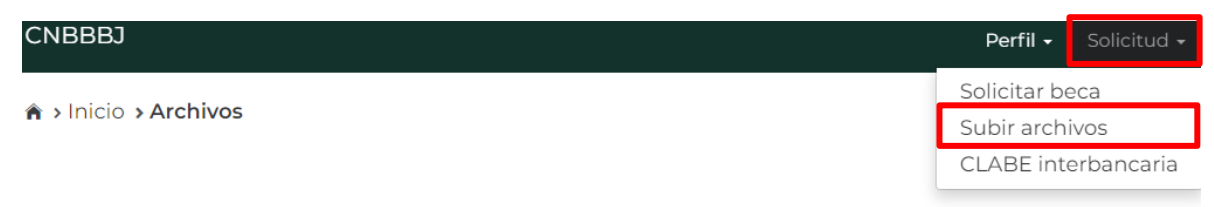

# **Archivos**

**2.** Si la convocatoria requiere documentos. En esta sección podrás subir los archivos para completar el registro de tu solicitud.

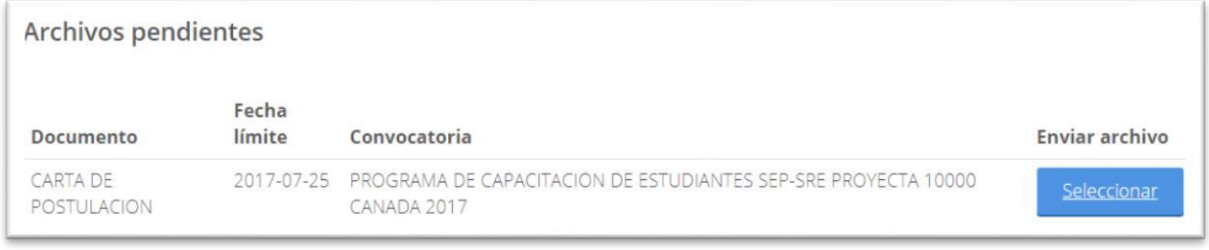

- **3.** Para cargar un archivo, da clic en el botón "Seleccionar".
- **4.** Busca y selecciona en tu PC o USB el archivo a cargar en el SUBES. **¡Importante! El documento debe estar en formato JPG o PDF y pesar menos de 400 kb.**

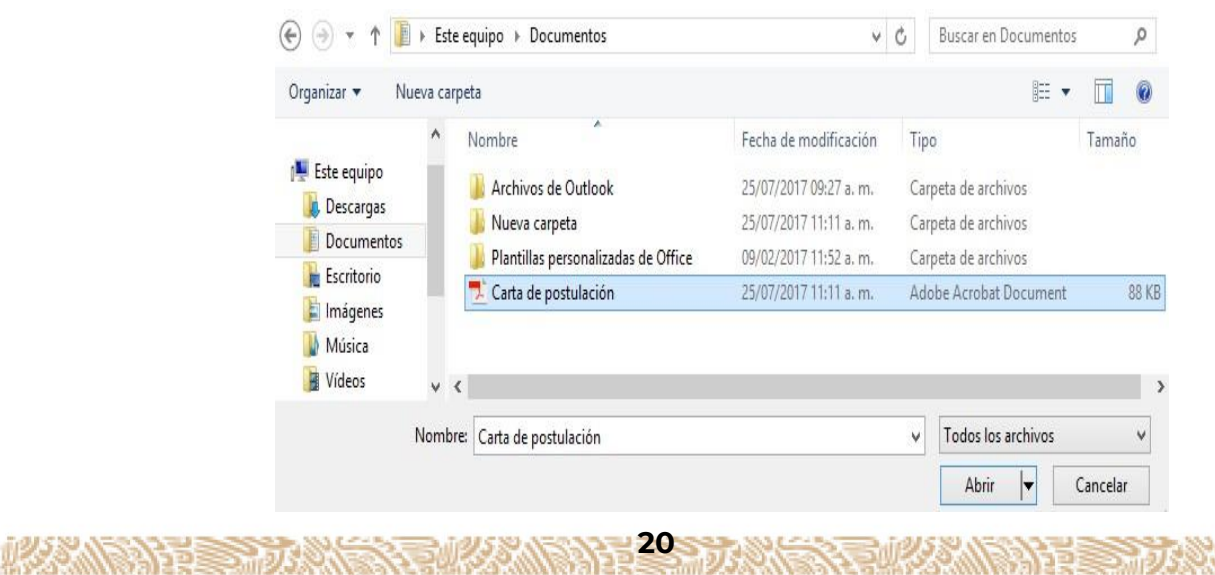

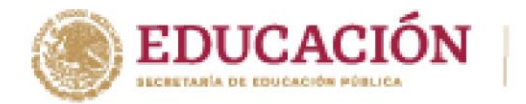

**RANDANT SHARK** 

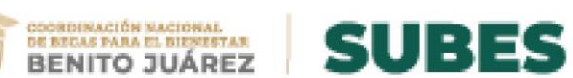

**5.** Los archivos recién cargados aparecerán agrupados por convocatoria en el apartado "Historial".

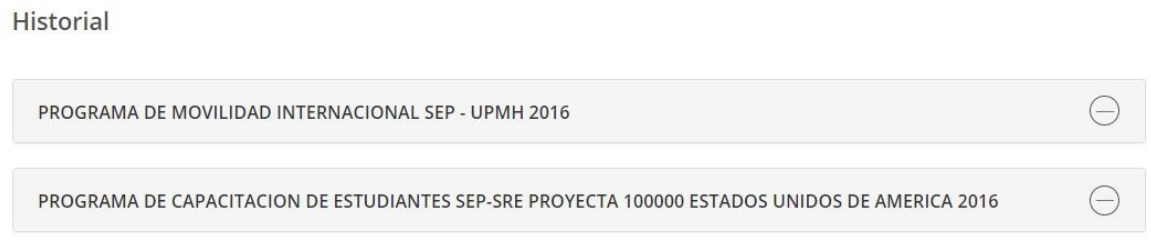

**6.** Si requieres cambiar el archivo, da clic en la opción **Modificar** para adjuntar nuevamente.

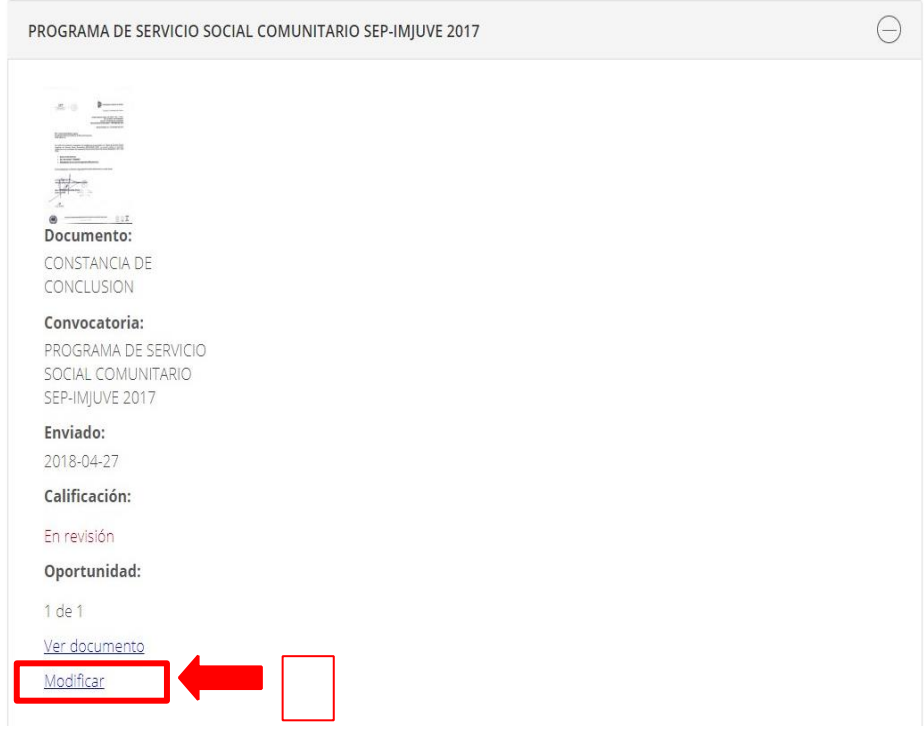

**Nota**: Revisa las fechas para subir los archivos requeridos en la convocatoria.

**213 TANKER THING REPORT OF A PARTICIPAL CONTROL CONTROL CONTROL CONTROL CONTROL CONTROL CONTROL CONTROL CONTROL** 

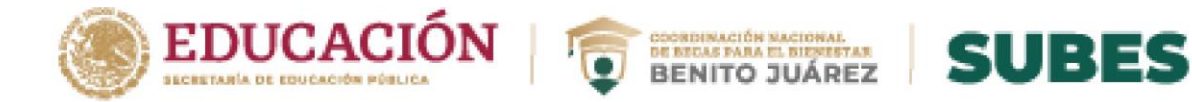

## <span id="page-22-0"></span>**Registrar CLABE interbancaria**

1. Selecciona desde el menú: "Solicitud" y la opción "CLABE interbancaria".

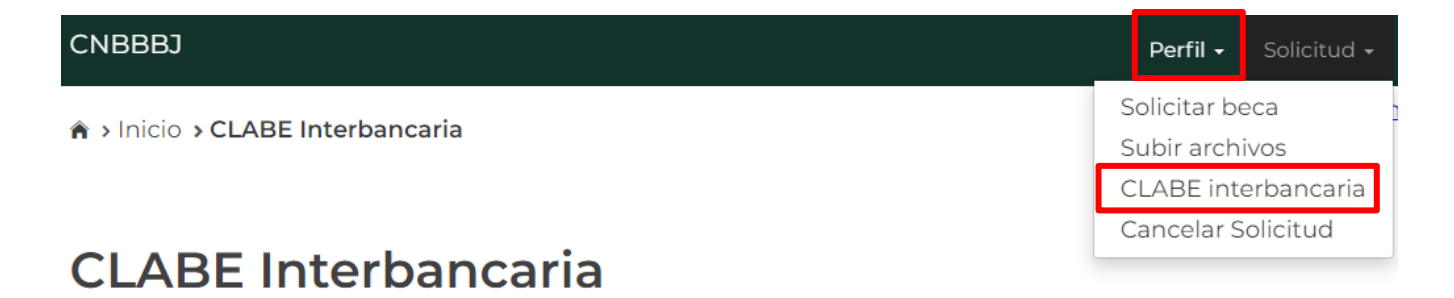

2. Selecciona la institución bancaria a la que pertenece tu CLABE.

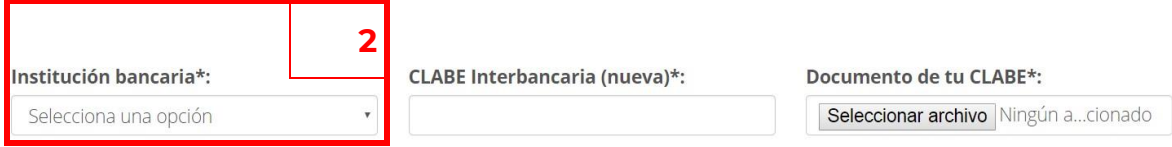

3. Ingresa tu CLABE interbancaria de 18 dígitos, este dato lo puedes encontrar registrado en uno de tus estados de cuenta o solicita en atención a clientes de tu banco.

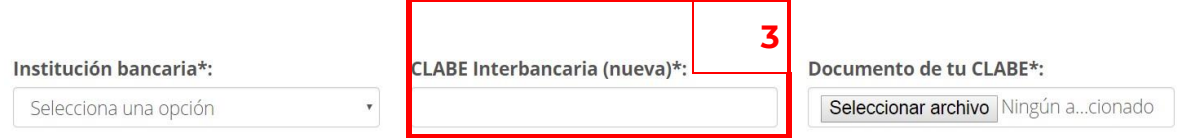

4. Digitaliza tu documento que avale tu CLABE interbancaria debe contener el nombre de tu banco y la CLABE interbancaria de 18 dígitos, después adjunta tu comprobante al dar clic en el botón "Seleccionar archivo".

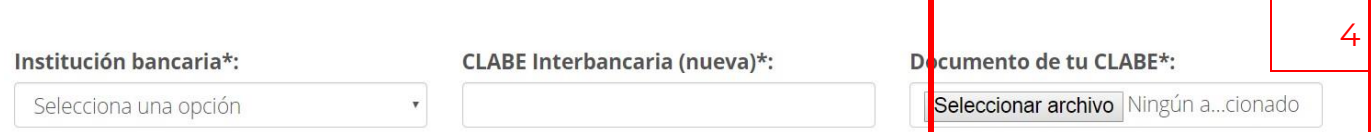

**223 WEBSTAND BRANCHOON** 

• El documento debe estar en formato JPG o PDF y pesar menos de 400 kb.

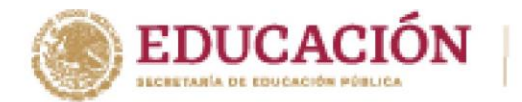

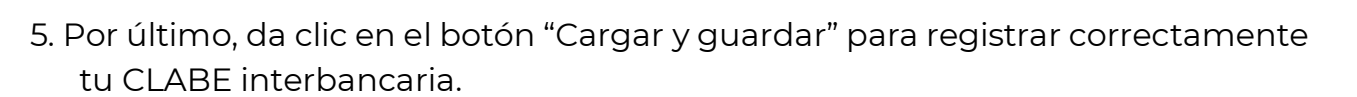

BENITO JUÁREZ SUBES

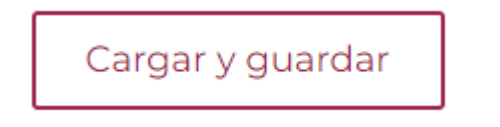

## <span id="page-23-0"></span>**CAMBIAR CLABE**

**RANCAMED STARK** 

Tienes la opción de cambiar tu CLABE Interbancaria si así lo requieres. Da clic en el link "**Cambiar**".

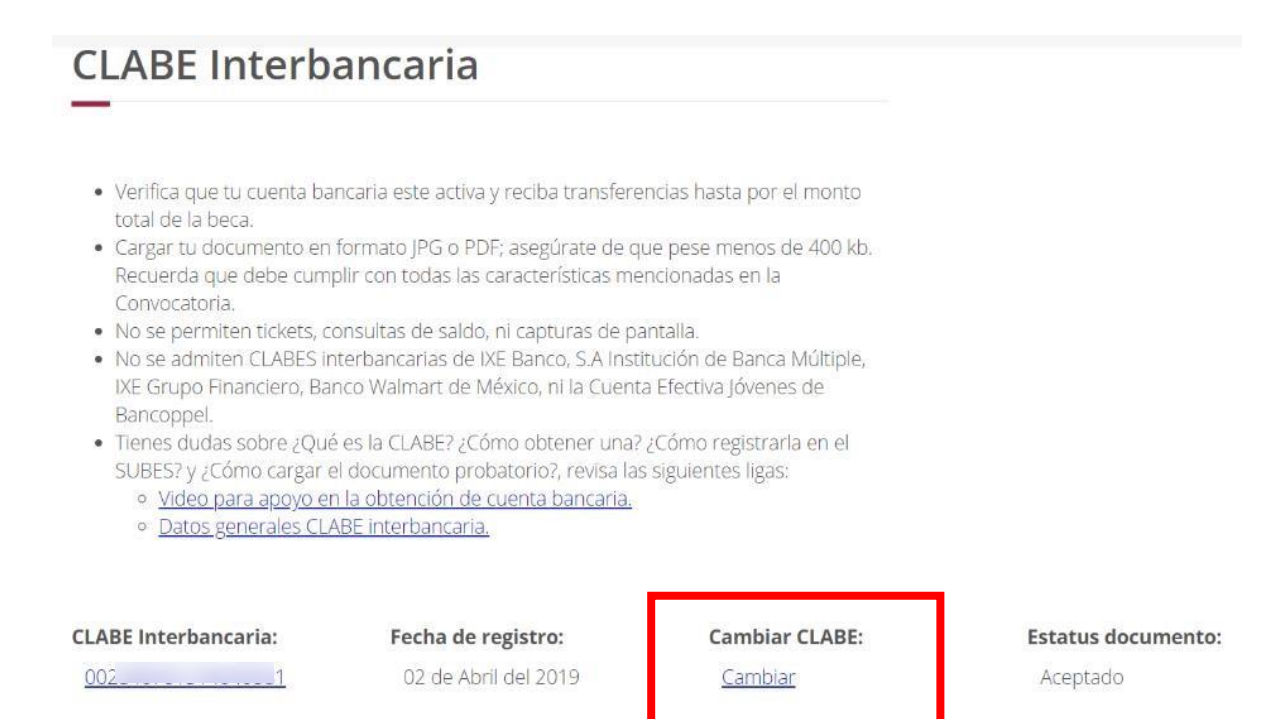

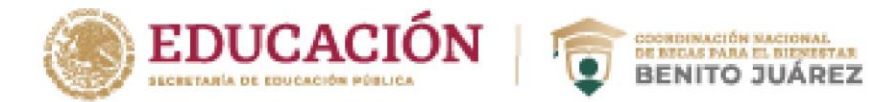

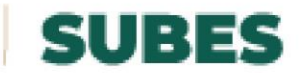

1. Realiza los mismos pasos para Registrar una CLABE Interbancaria, por último, da clic en el botón **Cargar y guardar**, de esta forma tu cambio se realiza correctamente.

## **CLABE Interbancaria**

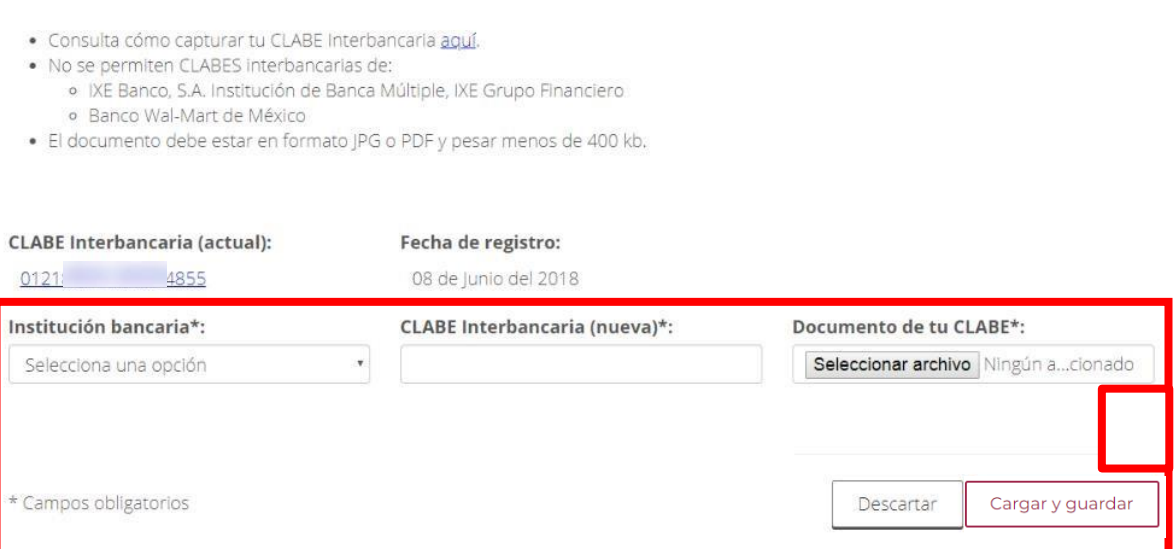

**Importante**: Un mensaje te notificará cuando no se puede cambiar tu CLABE Interbancaria y esto es debido a que se tiene programado realizar un pago a tu CLABE Interbancaria, tendrás que esperar a que se realice dicho proceso.

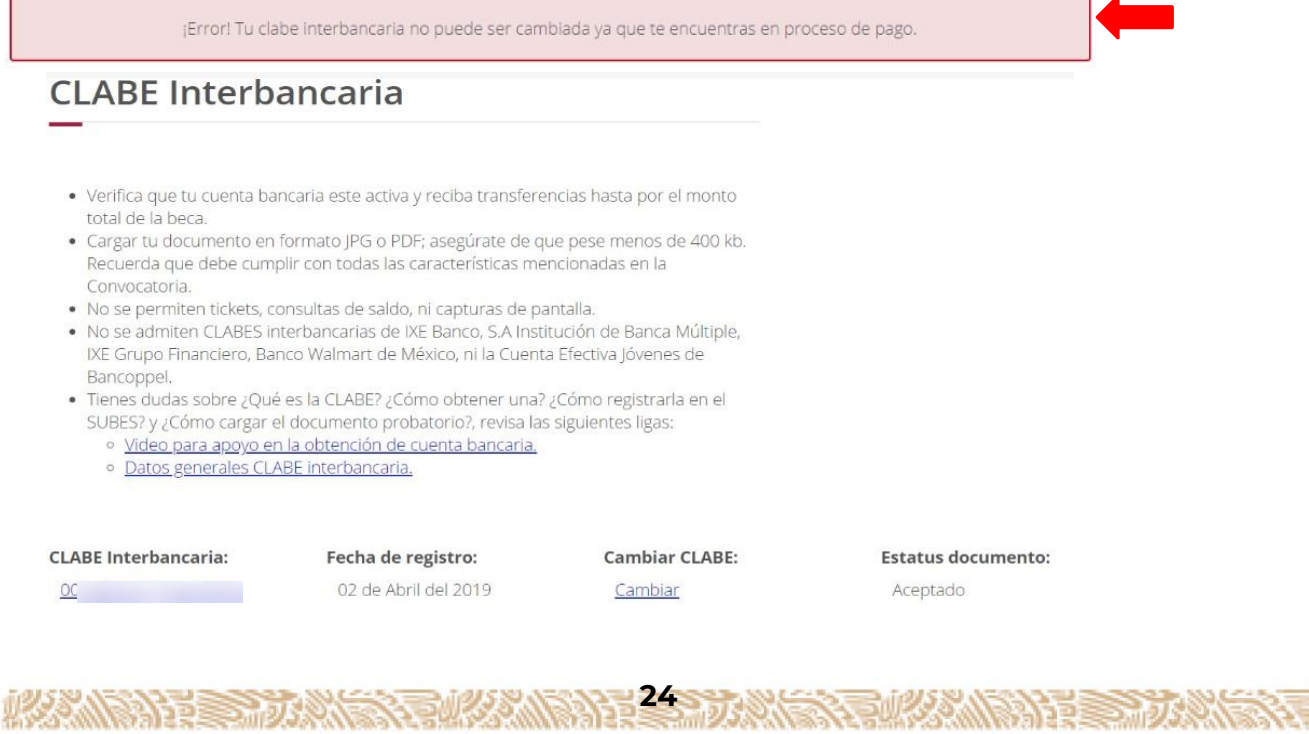

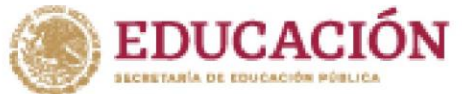

**COORDINACIÓN NACIONAL<br>DE BIGAS FARA EL BIENESTAR<br>BENITO JUÁREZ SUBES** 

**Nota:** El sistema no reconoce las CLABES interbancarias de IXE Banco Múltiple, IXE Grupo Financiero, Banco Wal-Mart de México.

## **ESTATUS VALIDACIÓN DEL DOCUMENTO DE CLABE INTERBANCARIA.**

- 1. El campo **"Estatus Documento"** indica la calificación otorgada tras la validación del documento probatorio de CLABE interbancaria que cargan los becarios.
- Aceptado: el documento se encuentra revisado y validado.
- Sin calificar: el documento está en proceso de ser revisado.
- Rechazado: el documento se encuentra revisado y rechazado.

# **CLABE Interbancaria**

- · Consulta cómo capturar tu CLABE Interbancaria aquí.
- · No se permiten CLABES interbancarias de:
	- o IXE Banco, S.A. Institución de Banca Múltiple, IXE Grupo Financiero o Banco Wal-Mart de México
- · El documento debe estar en formato JPG o PDF y pesar menos de 400 kb.

**CLABE Interbancaria:** 

Fecha de registro:

**Cambiar CLABE:** 

Cambiar

**Estatus documento:** Aceptado

 $002$ 

**ACCOMPANDED** 

02 de Abril del 2019

**258 WEBSTER MANUFACTURERS** 

<span id="page-26-0"></span>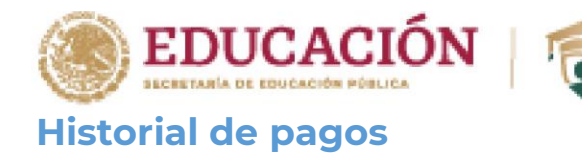

**1.** Selecciona desde el menú: "Seguimiento" la opción "Historial de pagos".

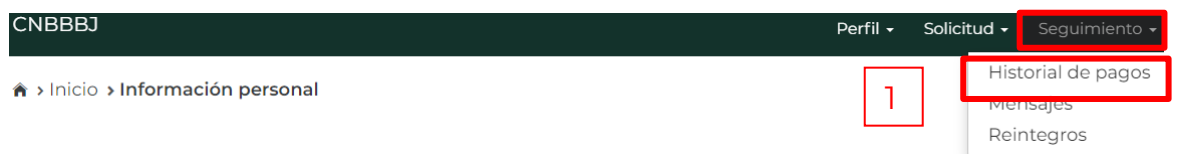

**SOORDINACIÓN NACIONAL**<br>DE RICAS PAÑA EL BIENETAR<br>BENITO JUÁREZ

**SUBES** 

**2.** En esta sección podrás revisar los pagos que recibes al ser beneficiario de los programas de becas. Los pagos están agrupados por nombre de las convocatorias.

**Historial de pagos** 

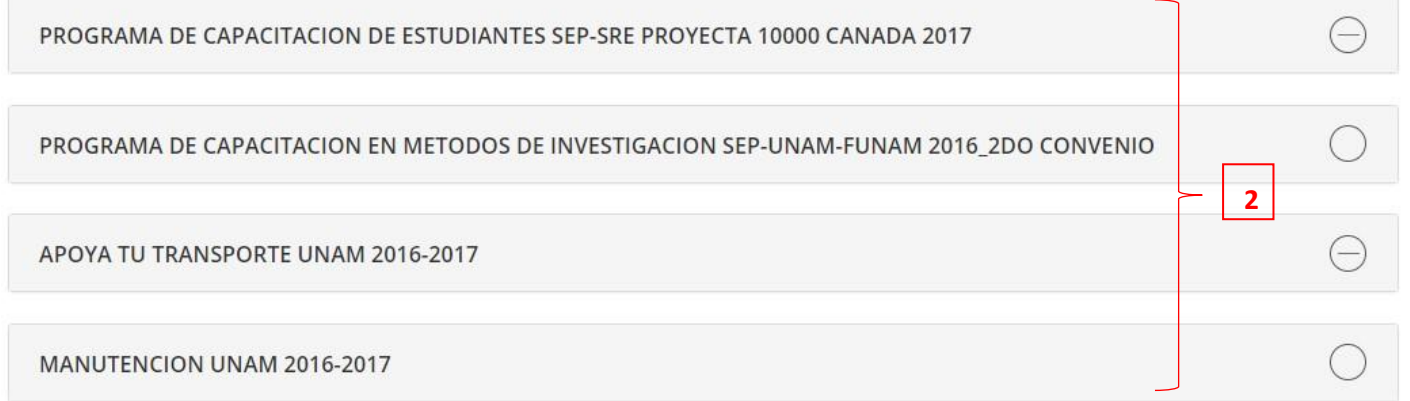

**3.** Da un clic sobre el nombre del programa para desplegar el detalle de pagos.

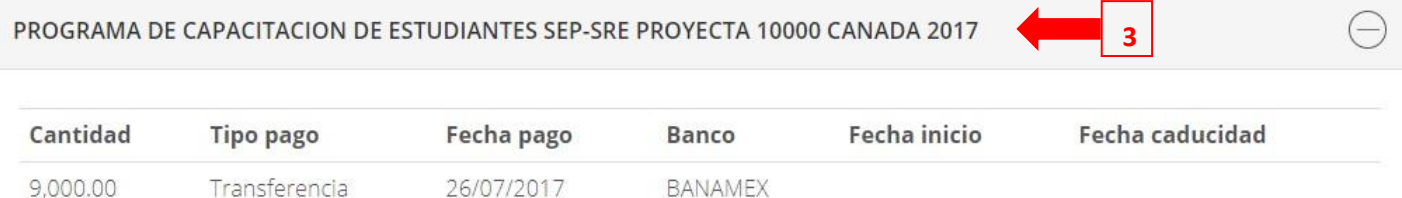

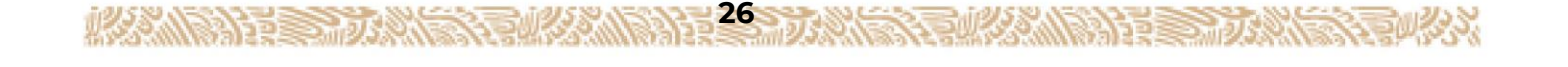

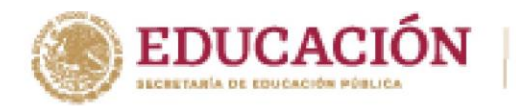

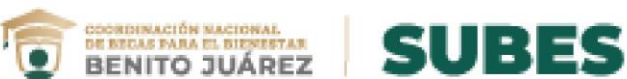

## <span id="page-27-0"></span>**Mensajes**

Selecciona desde el menú: "Seguimiento" la opción "Mensajes".

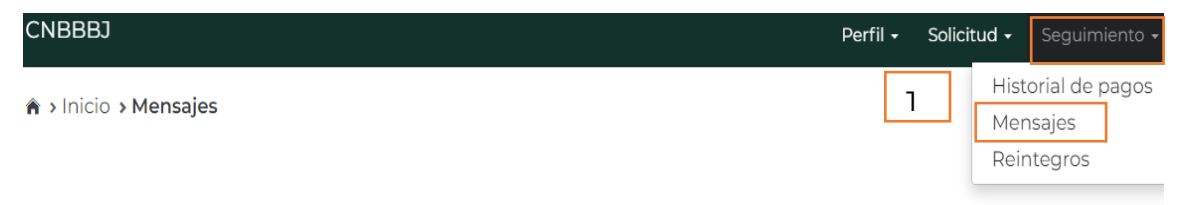

## Mensajes

**URSON DESCRIPTION** 

- **1.** Encuentra los mensajes que la Coordinación Nacional de Becas envía a tu cuenta, con la finalidad de informarte acerca de los procesos de solicitud de beca que tienes en el sistema.
- **2.** Los mensajes están agrupados, primero da clic sobre el nombre del programa para desplegar los mensajes. **2**

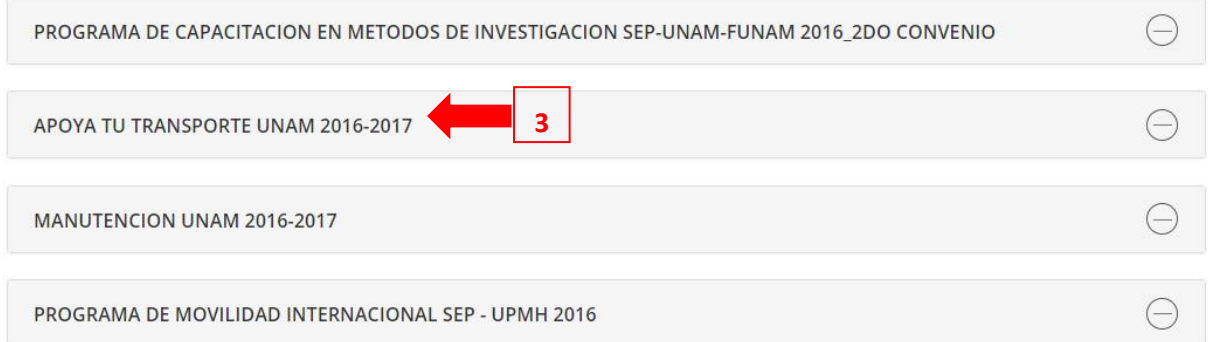

**3.** Da clic en el botón "Ver" para leer el detalle del mensaje.

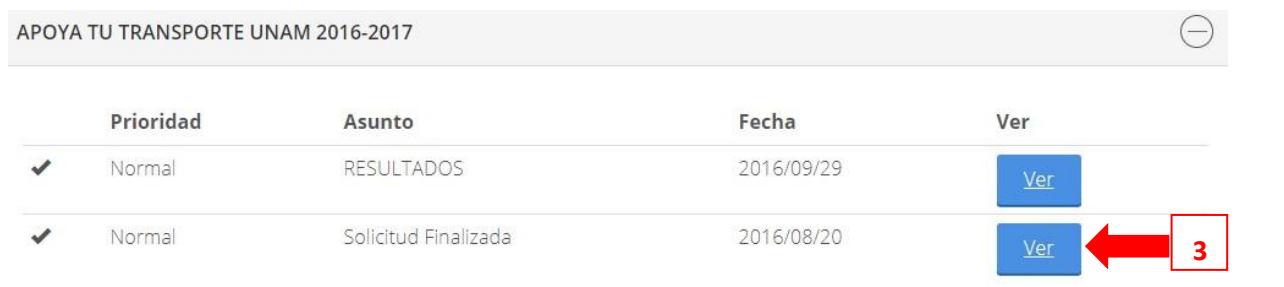

**27 And 1999 All 2008 All 2009 All 2009 All 2009 All 2009 All 2009 All 2009 All 2009 All 2009 All 2009 All 2009** 

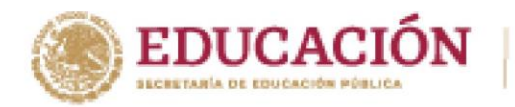

**ANDAN STANDARD** 

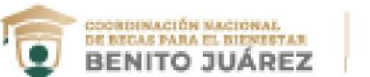

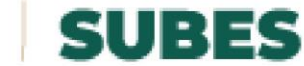

**4.** El sistema muestra el detalle del mensaje.

Solicitud Finalizada

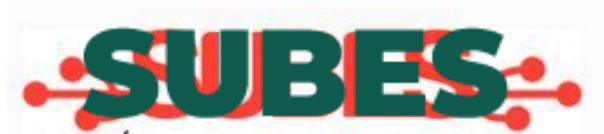

### Sistema Único de Beneficiarios de Educación Superior

### Estimado (a)

La Coordinación Nacional de Becas de Educación Superior agradece tu participación y confirma que tu solicitud de beca correspondiente a la convocatoria APOYA TU TRANSPORTE UNAM 2016-2017 ha sido finalizada, por lo que ya no será posible realizar ninguna modificación.

Debes imprimir tu acuse de registro y guardar el archivo en formato PDF ya que contiene el folio de tu solicitud, mismo que necesitas para consultar los resultados en la página de internet indicada en la convocatoria a partir del 19/9/2016.

Te recordamos que tu acuse estará disponible para impresión únicamente durante 30 días a partir de la publicación de resultados. Imprímelo cuanto antes y no lo extravíes.

Si tienes dudas te sugerimos consultar la sección de preguntas frecuentes y la sección de contacto en http://www.cnbes.sep.gob.mx que te servirán para conocer más sobre la beca de tu interés.

Cerrar

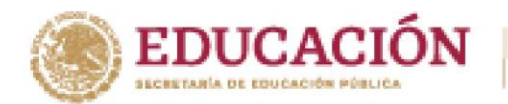

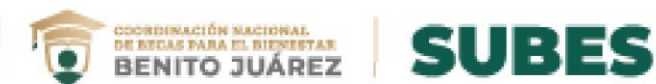

## <span id="page-29-0"></span>**Reintegro**

**ACCOMPANDE STRUCT** 

En caso de que tu beca haya sido cancelada es necesario que hagas el reintegro de los pagos recibidos

¿Cómo puedes saber si debes devolver la beca que recibiste?

I. Debes revisar la sección **Mensajes**

El proceso inicia cuando el becario recibe un mensaje de la Coordinación Nacional de Becas donde es informando que debe reintegrar la beca que recibió.

- 1. Presiona del menú **Seguimiento** la opción de **Mensajes**.
- 2. Revisa si tienes algún mensaje que diga: "Aviso Reintegro".
- 3. Da clic en **Ver** para visualizar el mensaje.

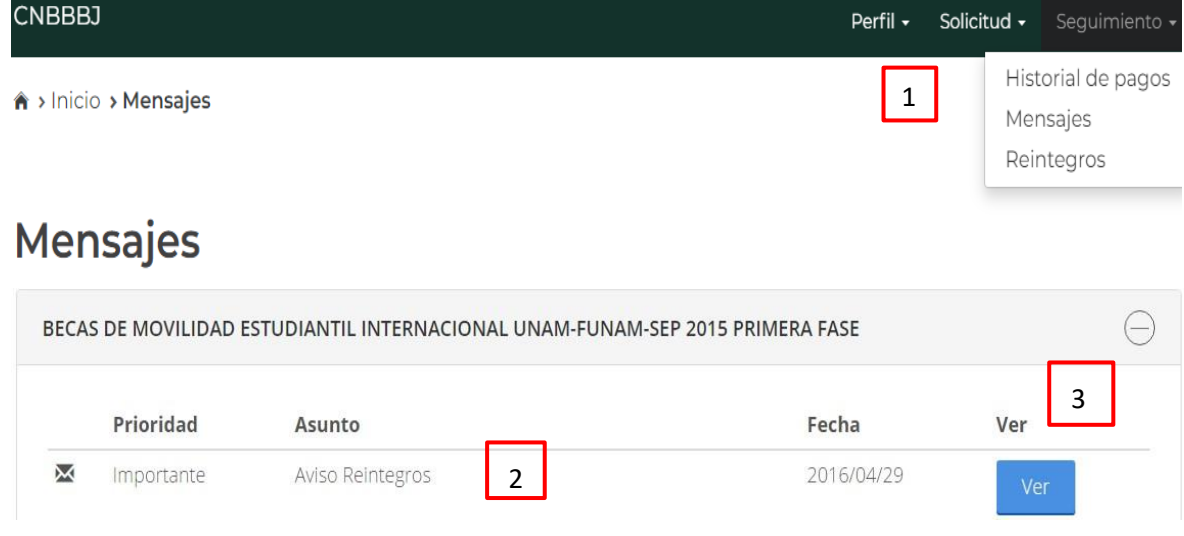

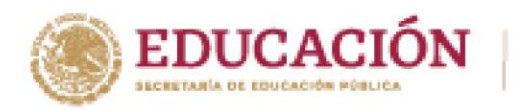

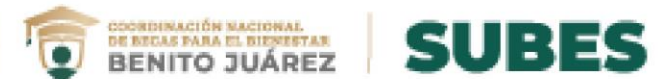

El mensaje informa al becario el proceso a seguir para empezar con el reintegro de la beca:

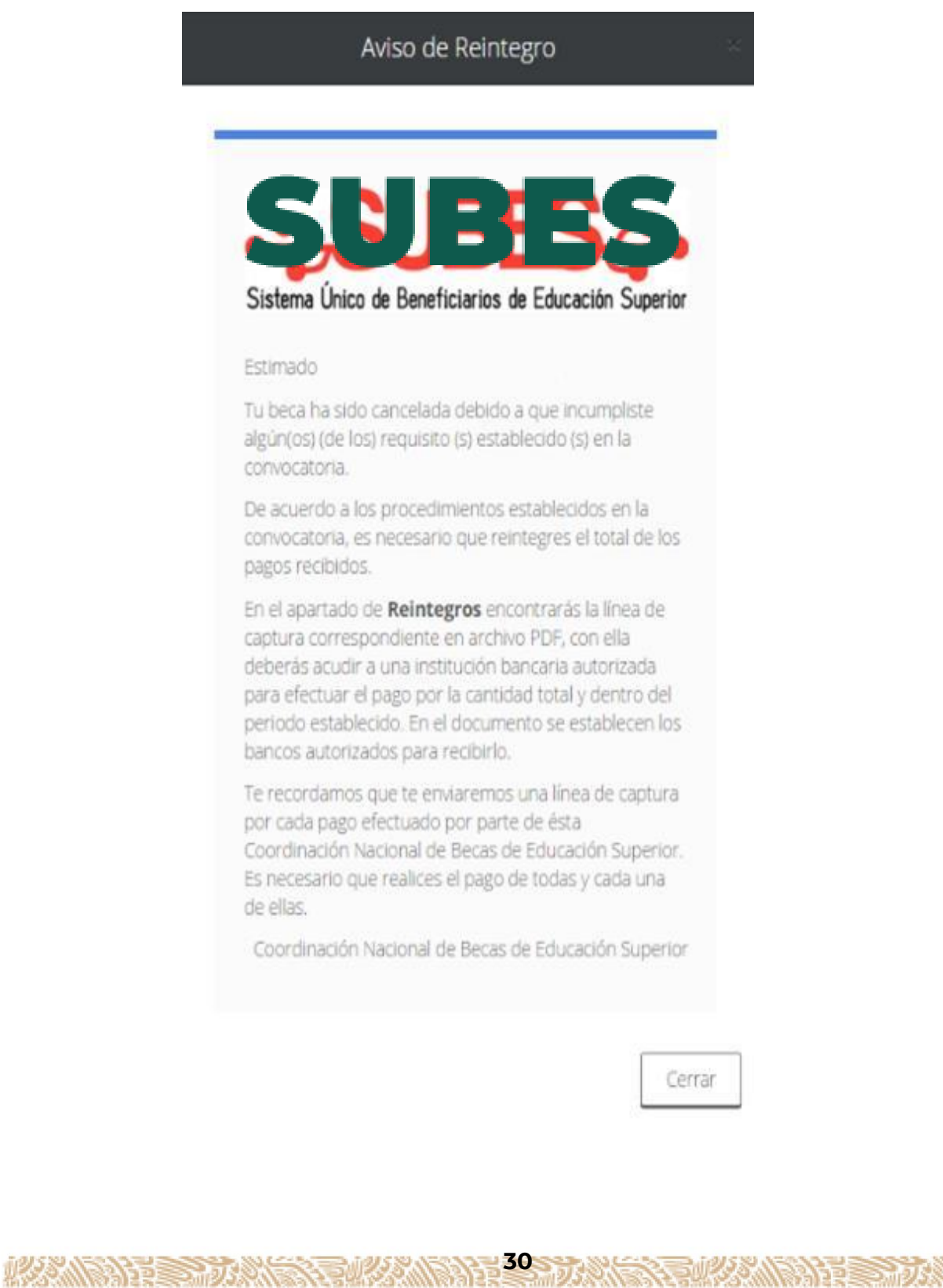

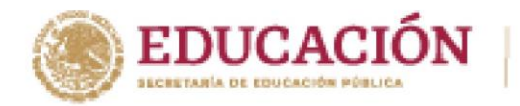

II. Proceso de Reintegro de becas

Tienes que descargar el archivo que contiene la Línea de Captura, el cual es necesario para acudir al banco autorizado y efectuar el pago.

**COORDINACIÓN NACIONAL<br>DE MIGAS FARA EL DIENTETAR<br>BENITO JUÁREZ** 

**SUBES** 

Obtener tu línea de captura:

- **1.** Seleccionar del menú **Seguimiento**.
- **2.** Elegir la opción **Reintegros**.

**ARANGEMENT SHOP** 

- **3.** Revisar si hay información de líneas de captura, si existen se te muestran los registros.
- **4.** Seleccionar el PDF para descargar el archivo Línea de Captura.

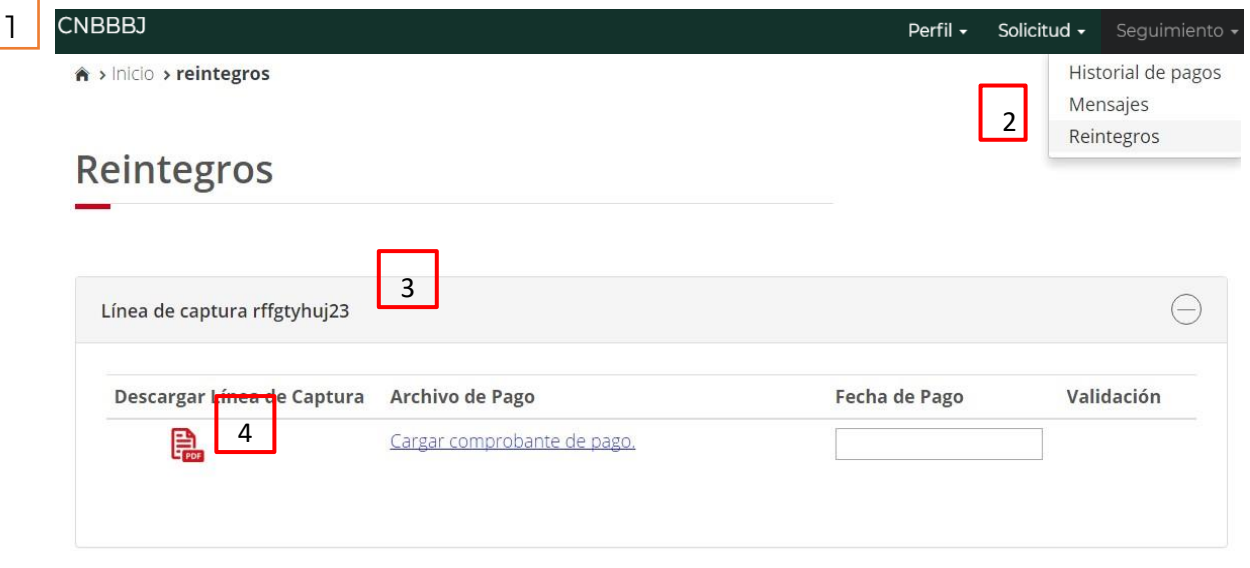

**Nota:** Después de efectuar el pago guarda y escanea tu comprobante de pago, es necesario para seguir con el proceso.

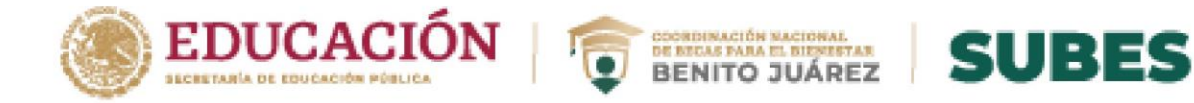

Regresa a la sección **Reintegro de becas** y realiza el procedimiento para cargar el archivo.

- **5.** Ingresar la fecha de pago de tu comprobante. El formato de la fecha tiene que empezar con el día, mes y año; es decir: **dd/mm/aaaa**.
- **6.** Dar clic en la liga "**Cargar comprobante de pago"** y seleccionar el comprobante de pago.

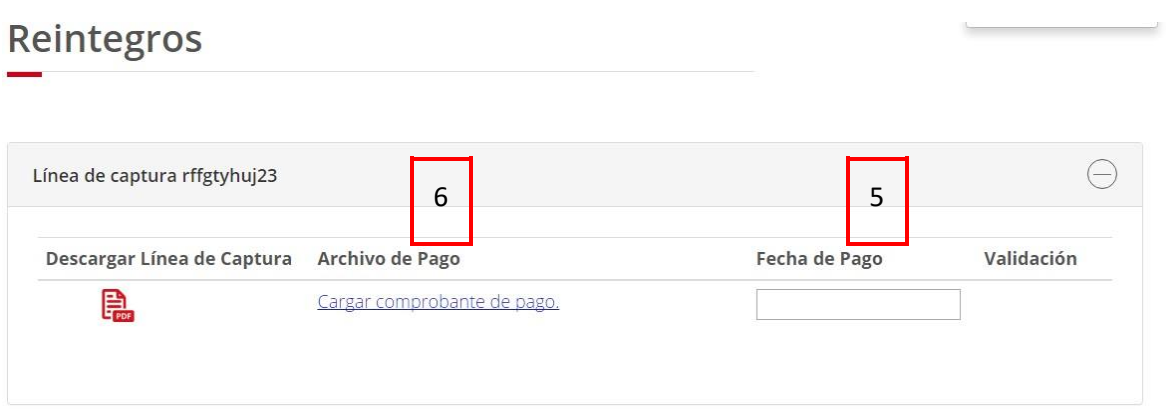

- Importante: el archivo debe estar en formato PDF o JPG y no puede rebasar los 400 KB.
- **7.** Si el archivo es correcto, el sistema te muestra el mensaje: "Comprobante de pago cargado correctamente".

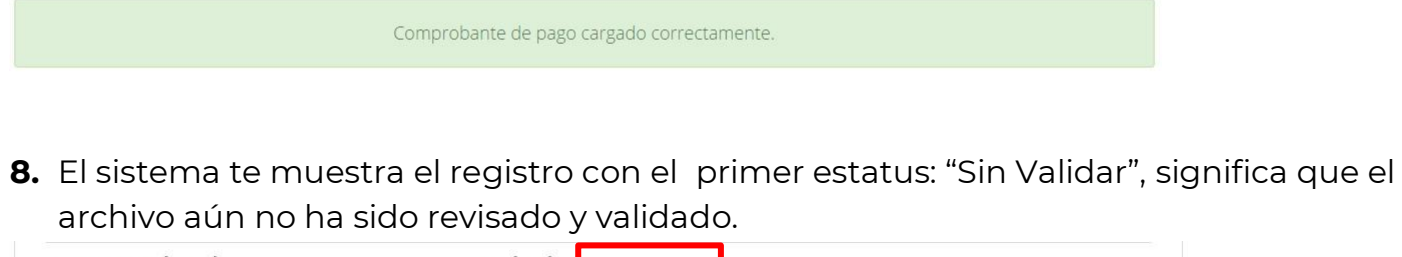

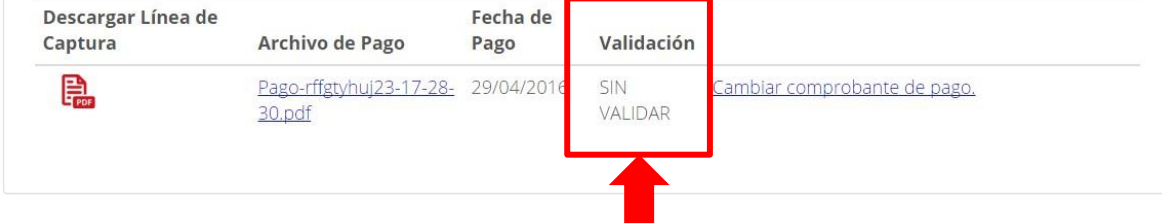

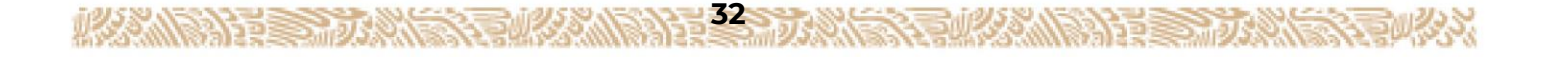

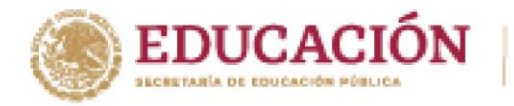

**ROOM ON THE SHORES** 

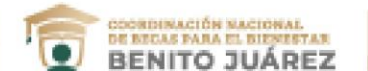

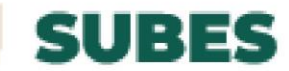

**9.** Recibirás un mensaje en tu buzón del SUBES, indicando que se ha recibido tu archivo y solo debes revisar constantemente la sección de mensajes para conocer el estatus de tu reintegro.

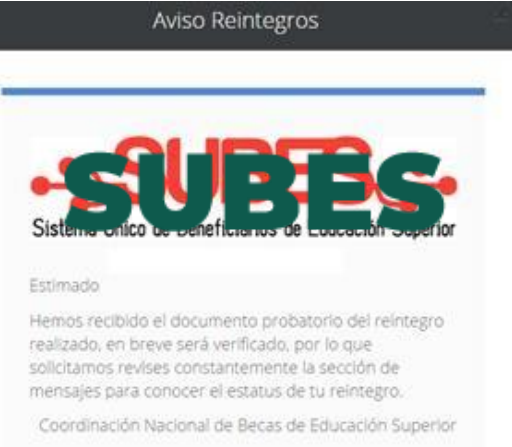

**10.** Cuando el archivo es "Aceptado", recibes un mensaje informándote que se ha acreditado correctamente tu reintegro.

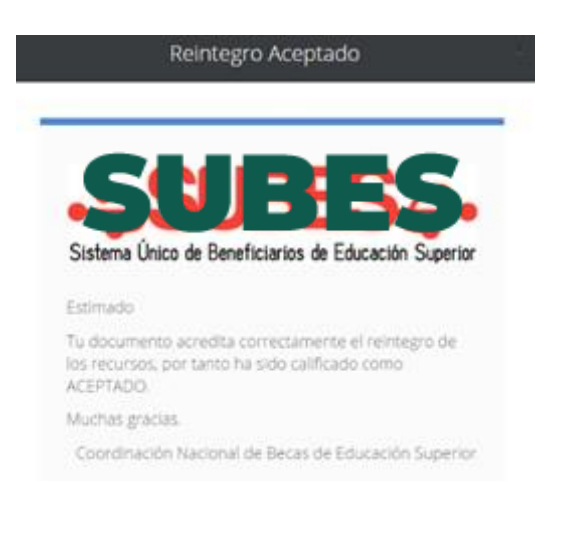

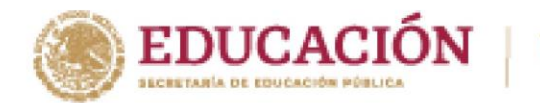

**11.** Haz cumplido y finalizado tu proceso de reintegro cuando el estatus de validación es "Aprobado."

DE RECAS PARA EL BIBRETAR<br>BENECAS PARA EL BIBRETAR<br>BENITO JUÁREZ

**SUBES** 

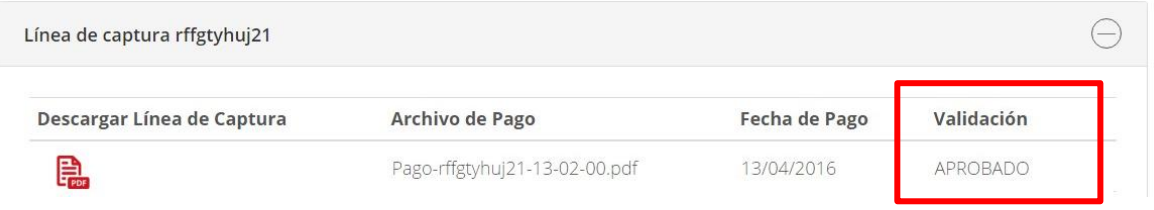

En caso de recibir el mensaje de "Reintegro Rechazado", vuelve a intentar subir tu archivo, da clic en "Cambiar comprobante de pago".

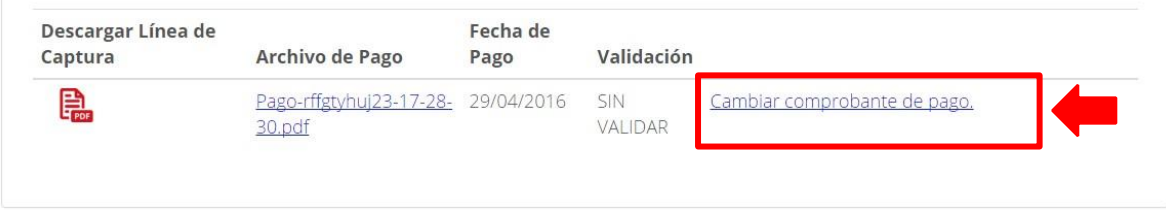

**Nota:** Mientras el estatus de tu comprobante sea "Sin validar" tienes habilitada la opción para cambiar tu comprobante de pago sí así lo requieres.

El siguiente mensaje indica que la persona tiene una beca en proceso de cancelación; pero aún no le han cargado en el sistema, el documento de línea de captura para realizar su reintegro.

**343 THE REPORT OF A REPORT OF A REPORT OF A REPORT OF A REPORT OF A REPORT OF A REPORT OF A REPORT OF A REPORT** 

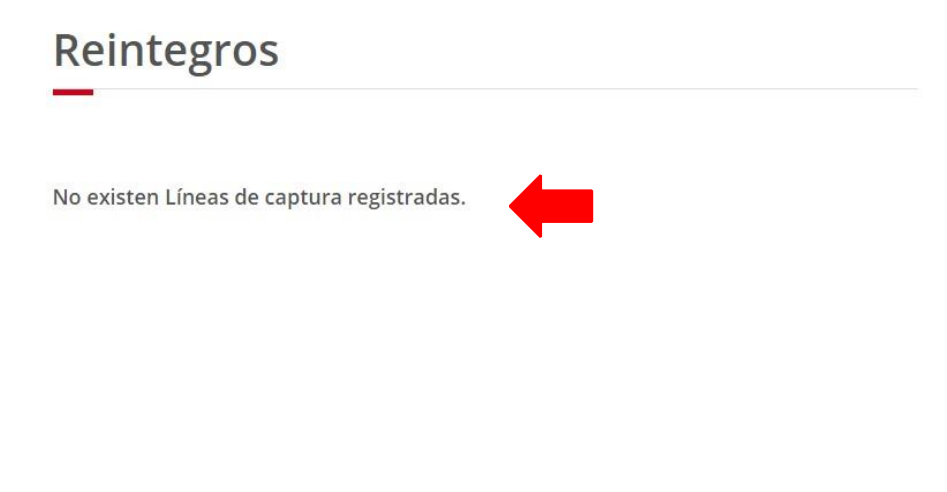

**ACCOMPANDES MULTI** 

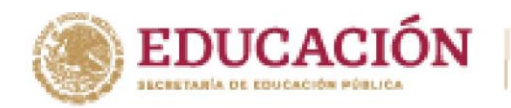

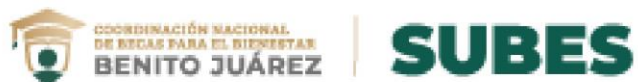

## <span id="page-35-0"></span>**Cuestionario general**

Se incluyen las preguntas del cuestionario que se ocupa en todas las convocatorias y solo cambia la última sección dependiendo de la modalidad.

#### A > Inicio > Cuestionario **Datos personales** Datos del domicilio Registro académico Desempeño laboral Vinculación escolar Apoyos escolares Datos relativos al hogar Datos relativos a la vivienda Capacidades múltiples Conocimiento becas Gasto Carta protesta

### **A) Datos personales**

**ACCOMPANDE STRUCT** 

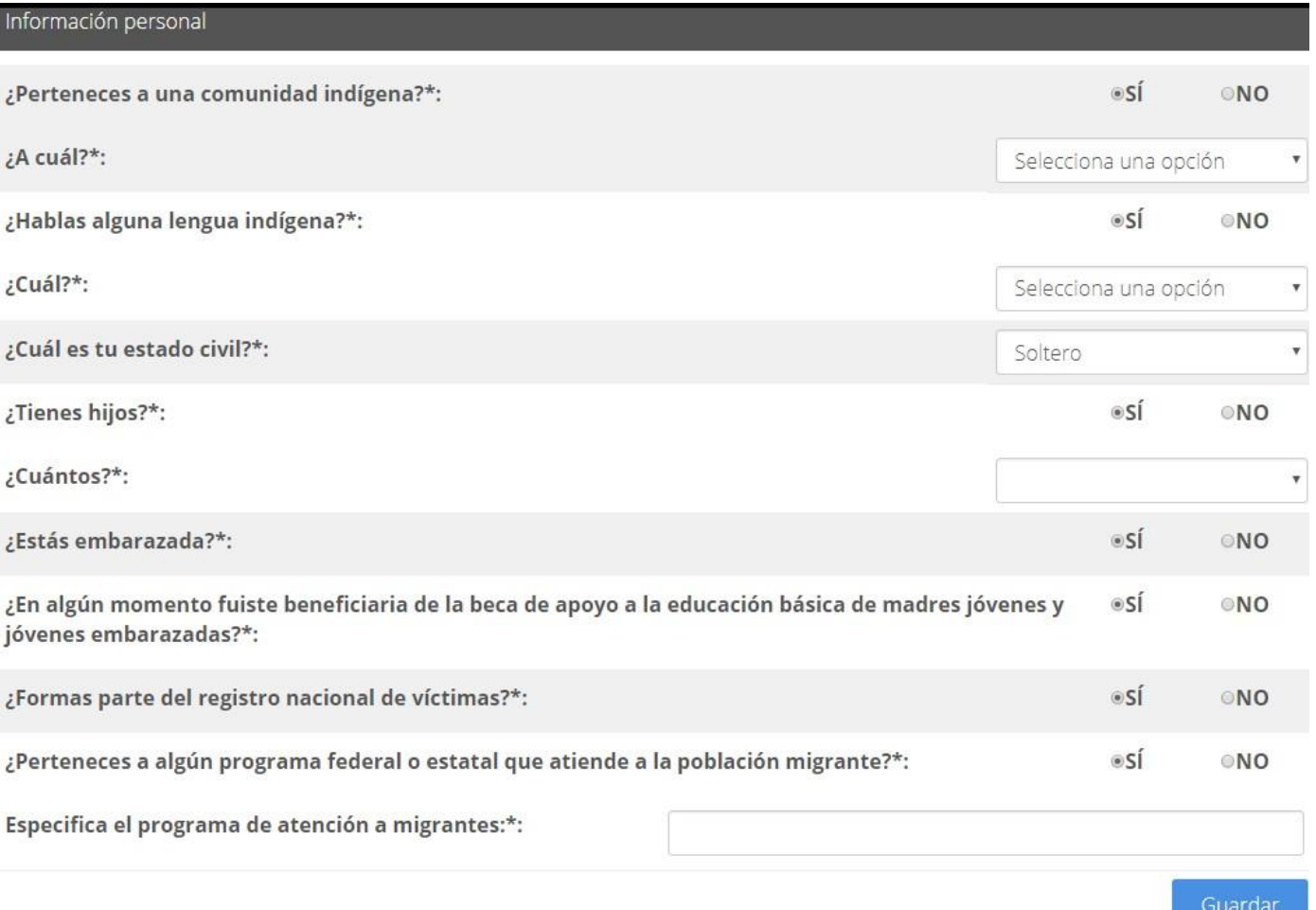

**35831 WERE MAY WERE SERVED** 

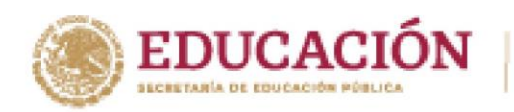

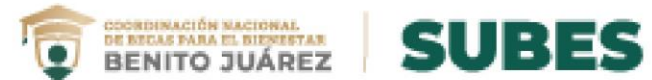

## **B) Datos del domicilio**

**MANDED STARTED** 

**REMORA** 

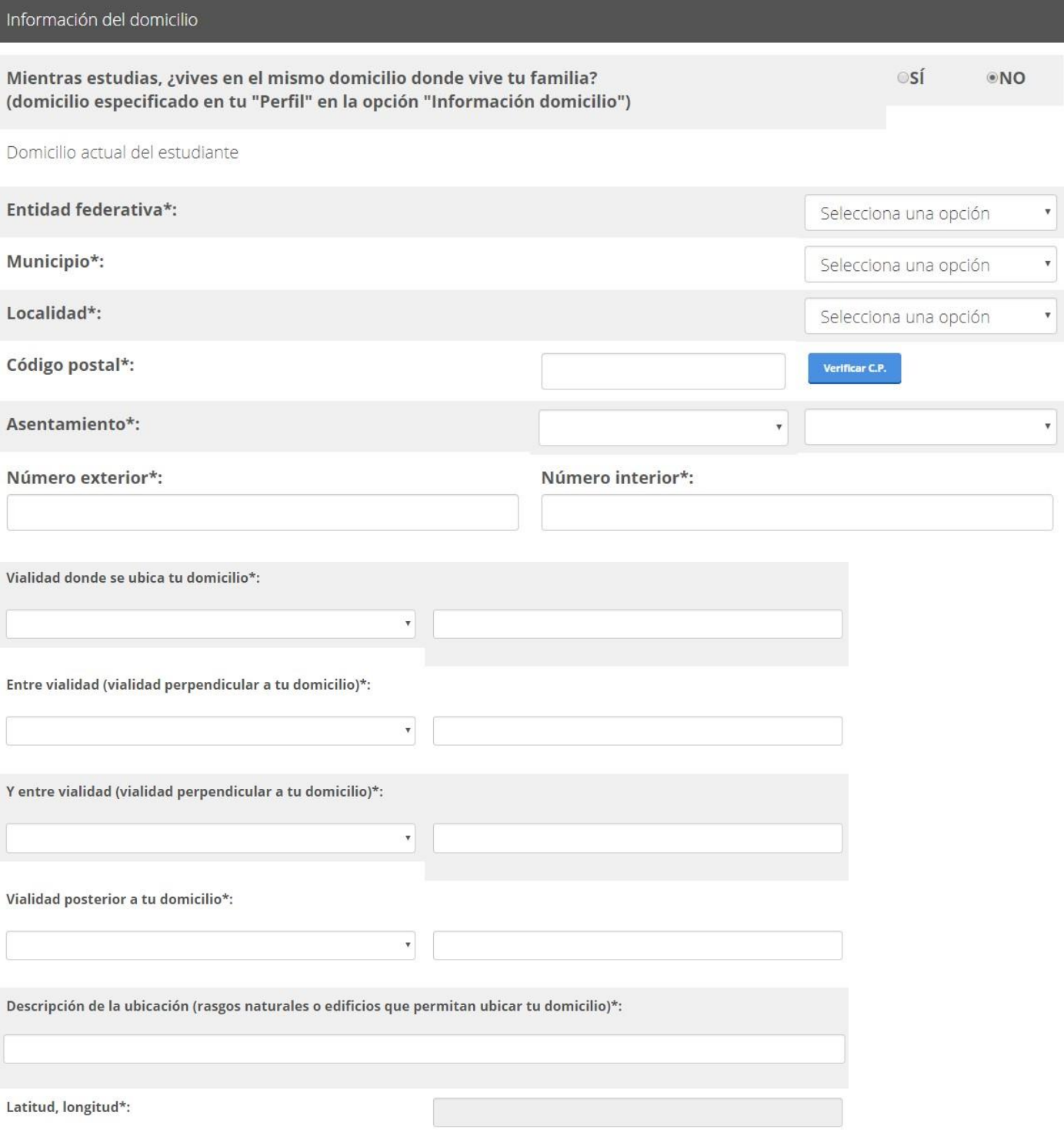

**36 DANS STANDARD DE STANDS TANKS** 

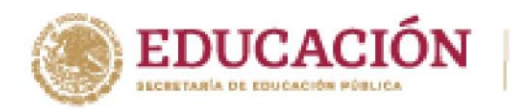

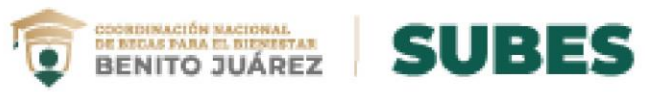

## **C) Registro académicos**

**必然心的重要方数** 

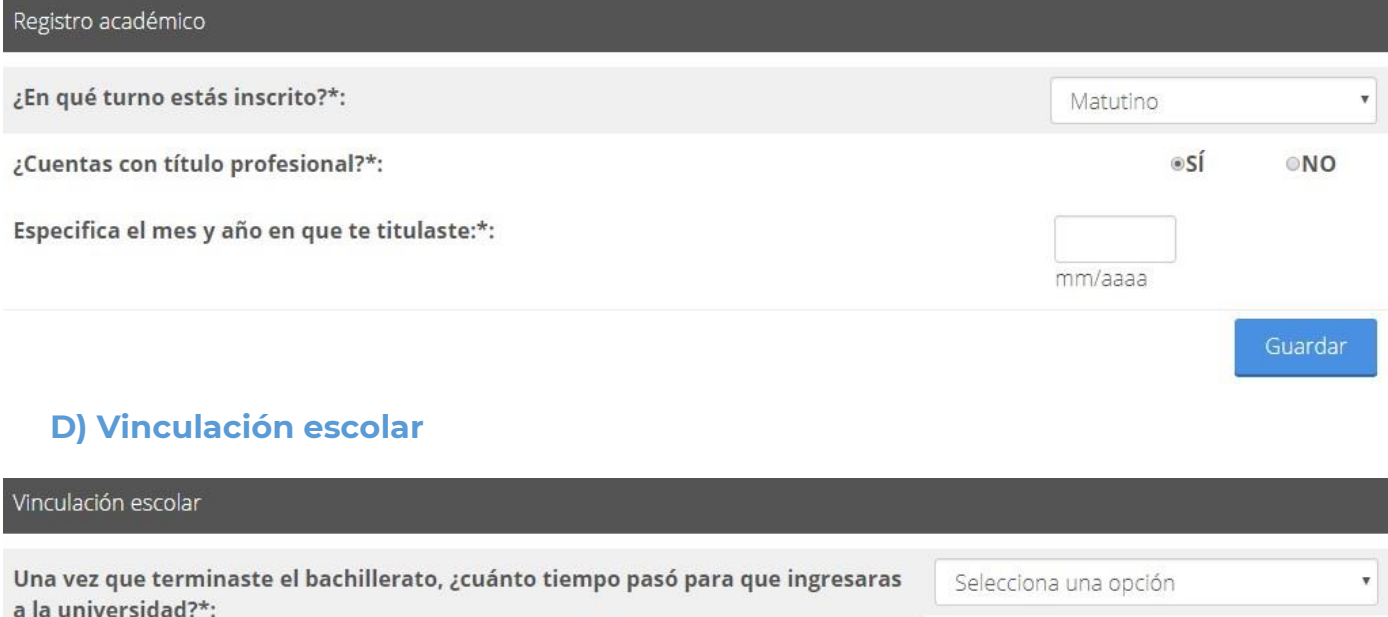

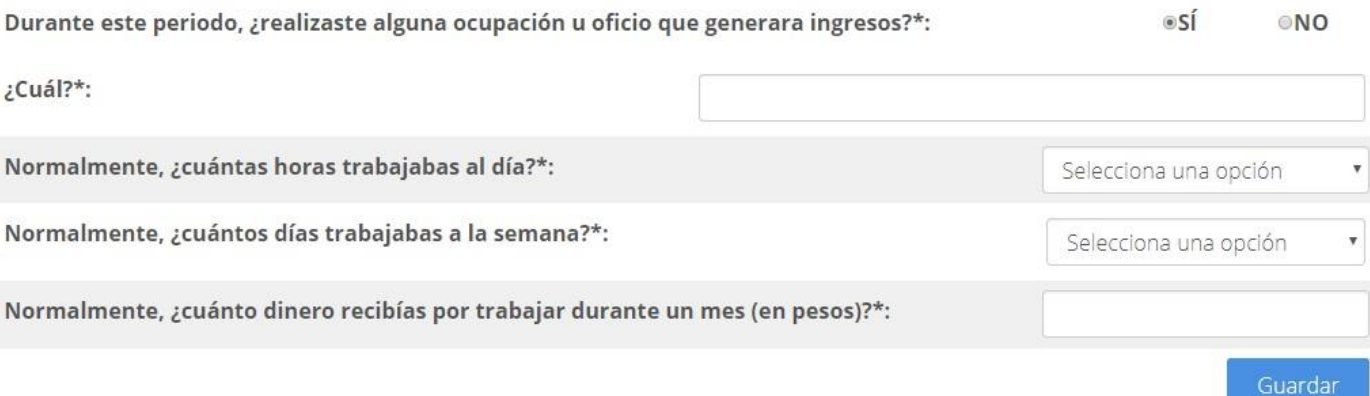

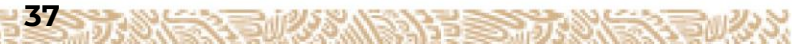

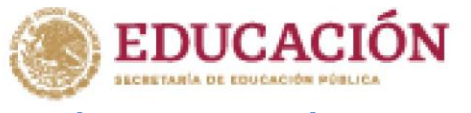

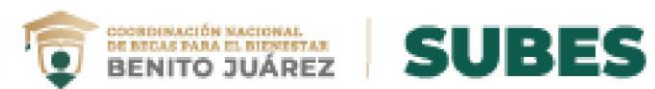

## **E) Apoyos escolares**

Apoyos escolares

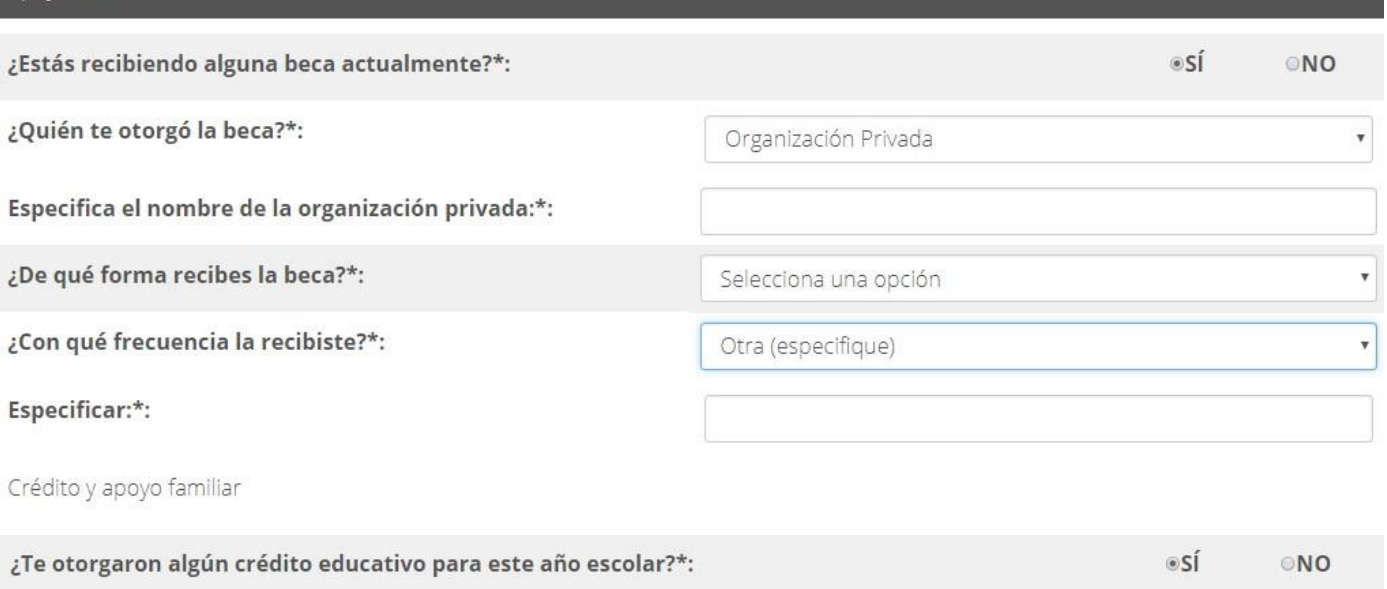

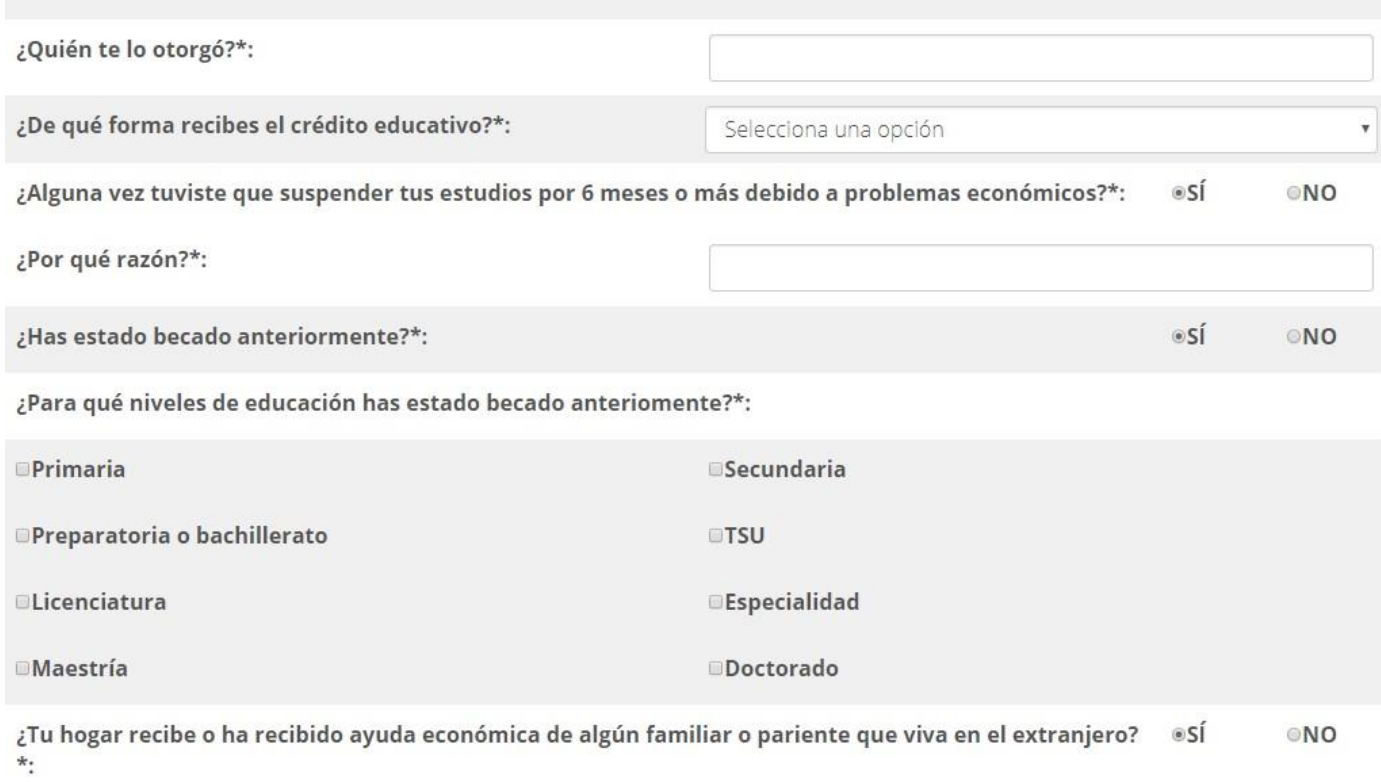

Guardar

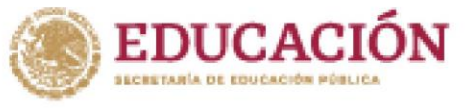

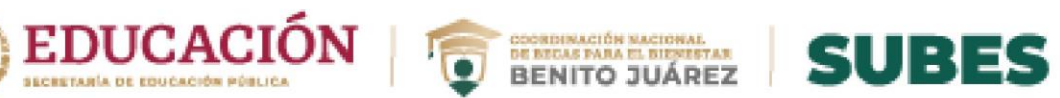

### **F) Desempeño laboral**

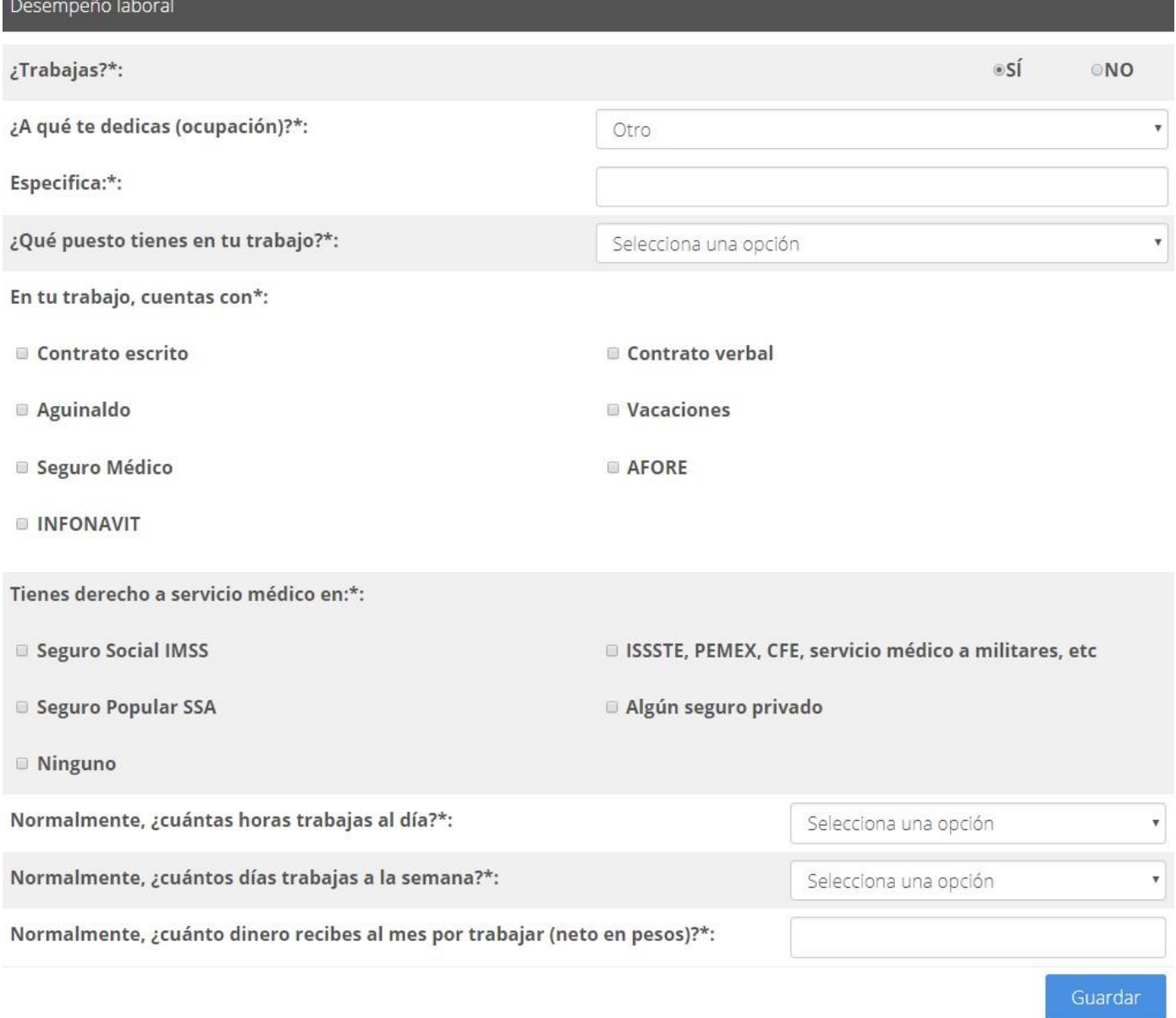

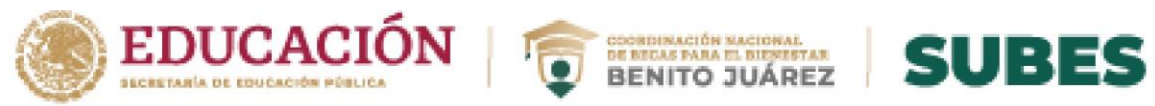

**MARINE STARKE** 

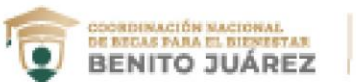

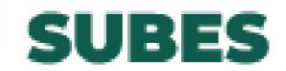

### **G) Datos relativos al hogar**

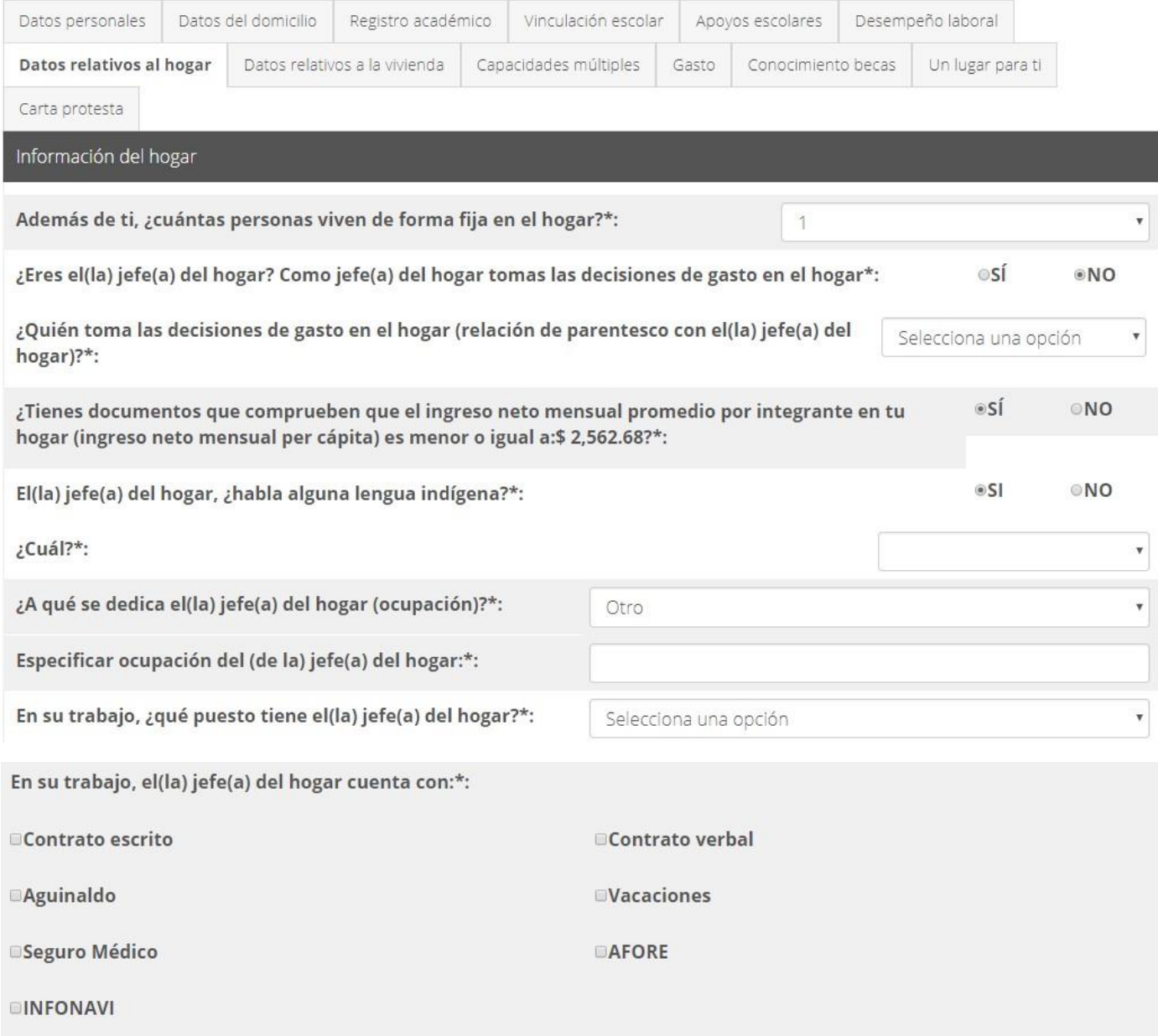

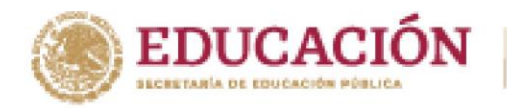

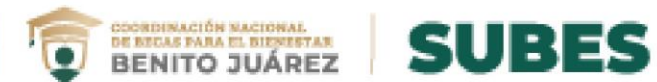

### El(la) jefe(a) del hogar tiene derecho a servicio médico en:\*:

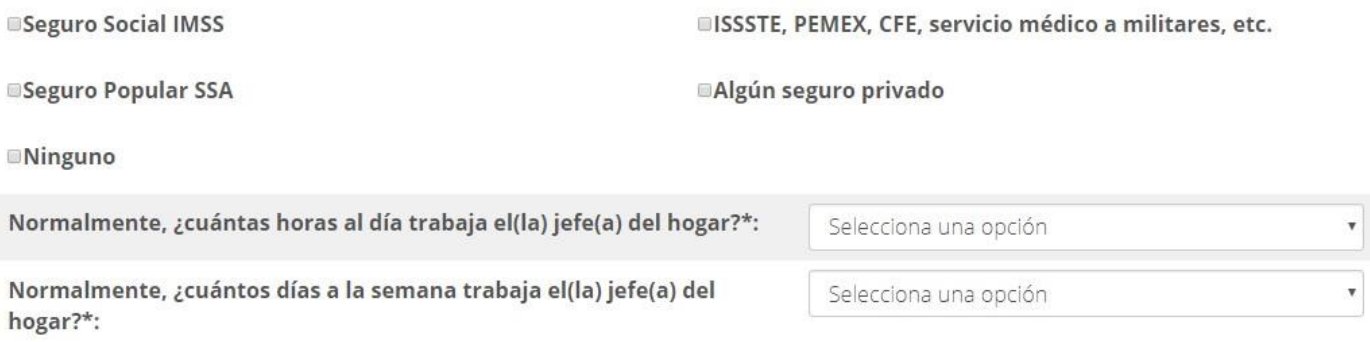

### Describe a tu familia (recuerda que no estás incluido en este listado)

### Familiar

**KANDARES DE** 

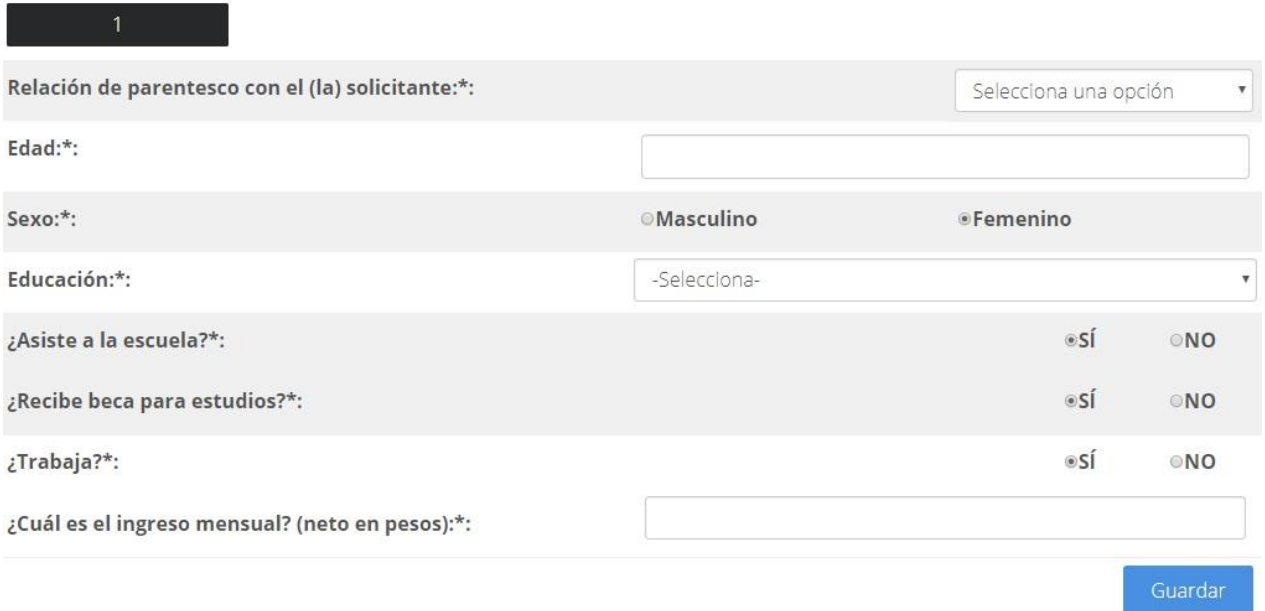

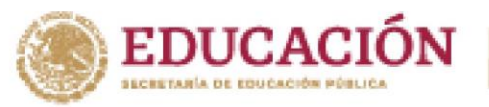

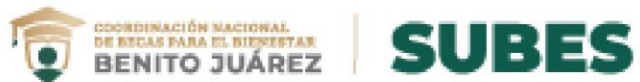

### **H) Datos relativos a la vivienda**

### A > Inicio > Cuestionario

**必然心脏紊动** 

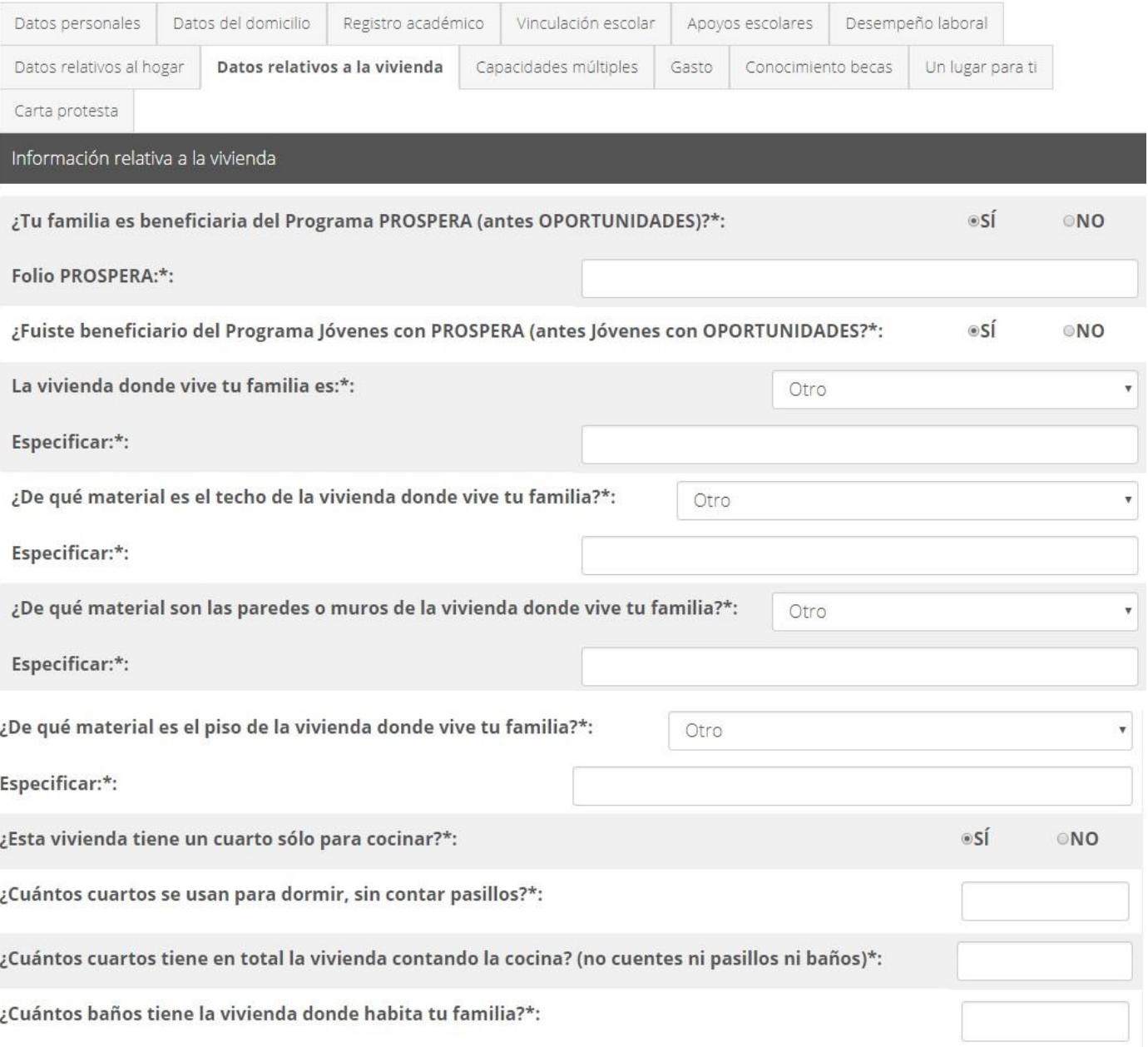

**423 WEBSTAND MEDIAN CONTROL** 

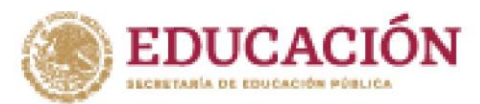

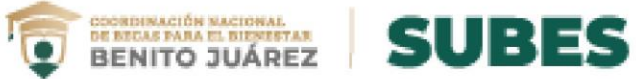

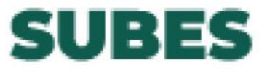

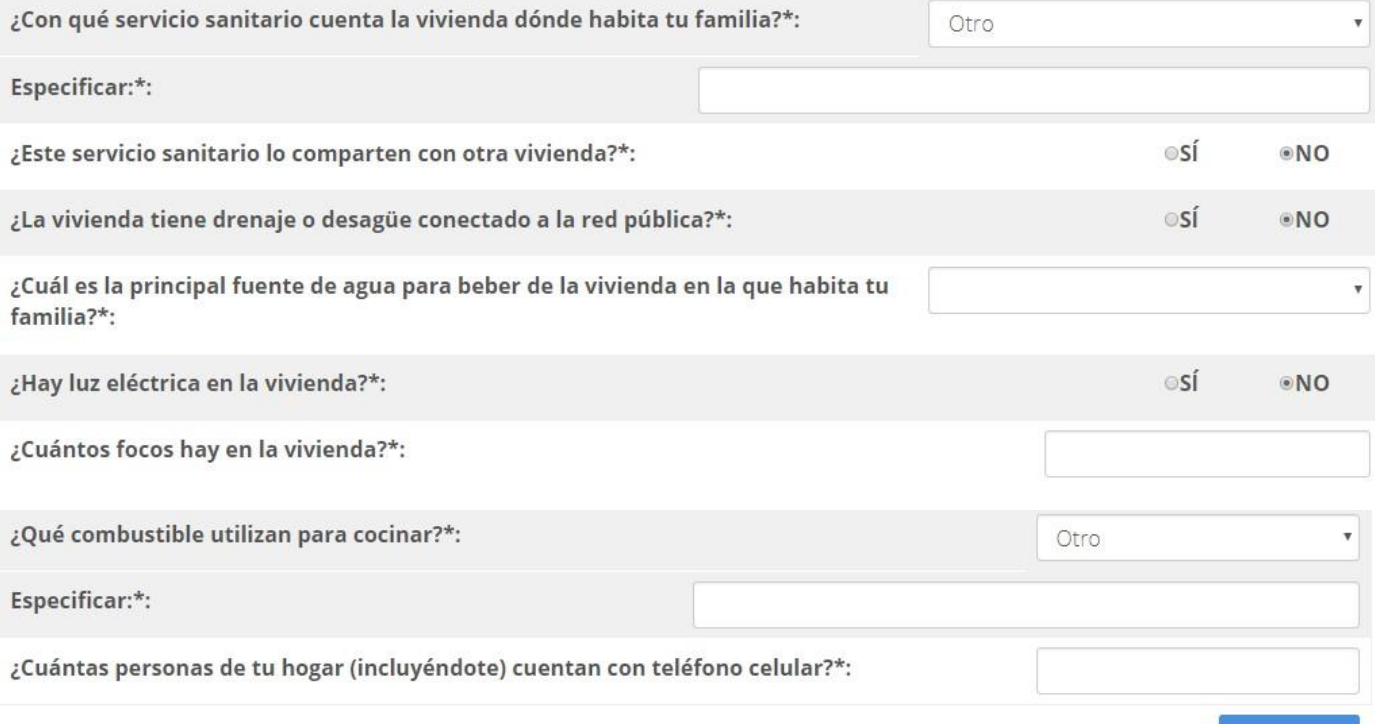

# **I) Capacidades múltiples**

### A > Inicio > Cuestionario

**必然心脏会方式** 

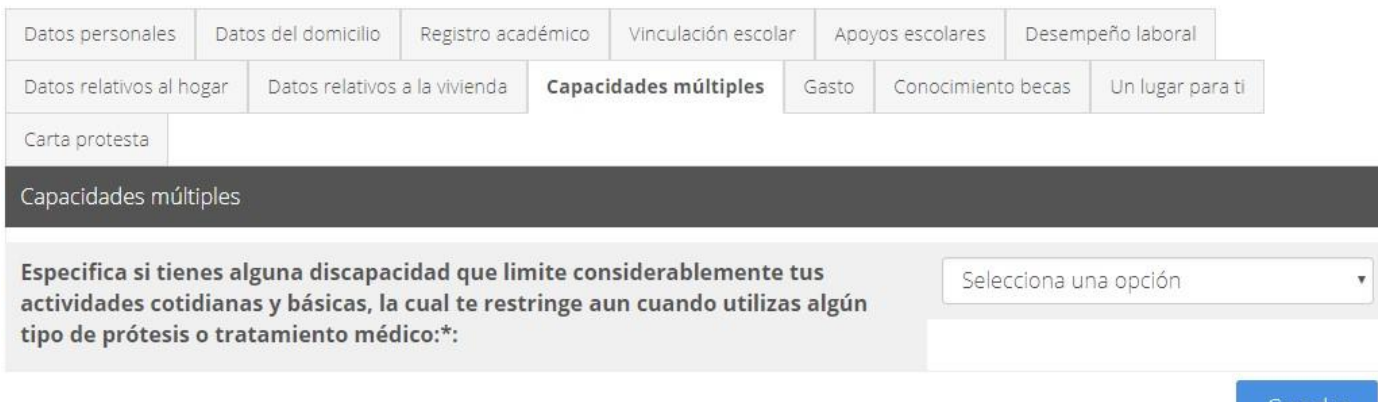

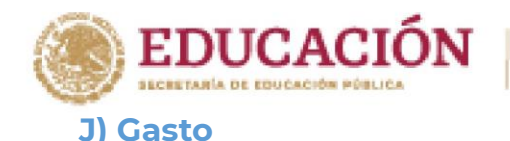

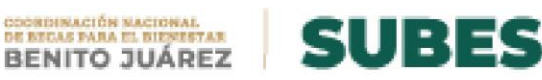

**445 WEBS REPORT OF A STRAIGHT** 

Gasto

### Durante el mes pasado, ¿aproximadamente cuánto gastó tu hogar en los siguientes productos (en pesos)?

### ALIMENTOS Y BEBIDAS (especificar en pesos y sin decimales)\*:

Verduras y frutas, cereales y granos, alimentos de origen animal (queso, leche, huevo, carne, etc.), tortillas, refrescos y jugo, restaurantes, comidas corridas, cerveza y licores.

### SERVICIOS DE EDUCACIÓN (especificar en pesos y sin decimales)\*:

Estancias infantiles (excepto preprimaria), enseñanza adicional, internados, cuidado de niños (persona particular), transporte escolar, gastos recurrentes en educación, como: credenciales, seguro médico, seguro de vida, cuotas a padres de familia, pago de imprevistos como derecho a examen, examen extraordinario, cursos de regularización, etc. Equipo escolar: computadoras, calculadoras, etc. Material adicional para la educación.

### ARTÍCULOS Y SERVICIOS DE CULTURA Y RECREACIÓN (especificar en pesos y sin decimales)\*:

Libros (excluya los de la escuela), periódicos, revistas, discos, cines, teatros y conciertos, centros nocturnos (incluye alimentos, bebidas, tabaco, cover, propinas, etc.), espectáculos deportivos, lotería y juegos de azar, cuotas a centros sociales, asociaciones, clubes, etc. Renta de casetes para videojuegos, discos compactos y videocasetes. Otros gastos de recreación: museos, ferias, juegos mecánicos, balnearios, etc.(especificar).

Especificar otros gastos de recreación:

### COMUNICACIONES Y SERVICIOS (especificar en pesos y sin decimales)\*:

Línea de teléfono particular, teléfonos celulares, pago inicial y equipo, compra de tarjeta para servicio de teléfono celular, teléfono público, estampillas para correo, paquetería, telégrafo, televisión de paga, paquete de internet y teléfono, paquete de internet, teléfono y televisión de paga, energía eléctrica, agua, gas, impuesto predial, largas distancias en línea particular, llamadas locales de línea particular, teléfonos celulares (plan mensual), tenencia y refrendo vehicular, alarmas para la casa.

Otros servicios (internet público, fax público, etc.) especificar:

### PRENDAS (especificar en pesos y sin decimales)\*:

**RANDAN STARK** 

Prendas de vestir para hombre, calzado para hombre, prendas de vestir para mujer, calzado para mujer, prendas de vestir para niño, calzado para niño, prendas de vestir para niña, calzado para niña

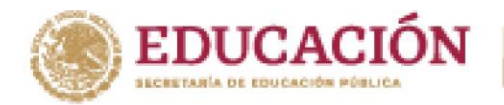

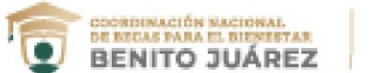

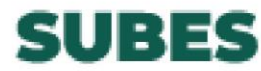

### SERVICIOS MÉDICOS (especificar en pesos y sin decimales)\*:

Consultas médico general, consultas médico especialistas (pediatría y ginecología, etc.), consultas dentales (placas dentales o prótesis dentales, etc), intervención quirúrgica, medicamentos con receta, medicamentos sin receta.

### SEGURO MÉDICO (especificar en pesos y sin decimales)\*:

Privado, seguro popular, Otro (IMSS, ISSSTE, CFE, servicio médico a militares, etc.)

### COMBUSTIBLES, MANTENIMIENTO Y SERVICIOS PARA VEHÍCULOS (especificar en pesos y sin decimales)\*:

Combustible, mantenimiento y servicios, estacionamiento

**RANCAME STAR** 

### ENSERES DOMÉSTICOS: de los siguientes bienes, marcar con cuales cuenta en el tu hogar\*:

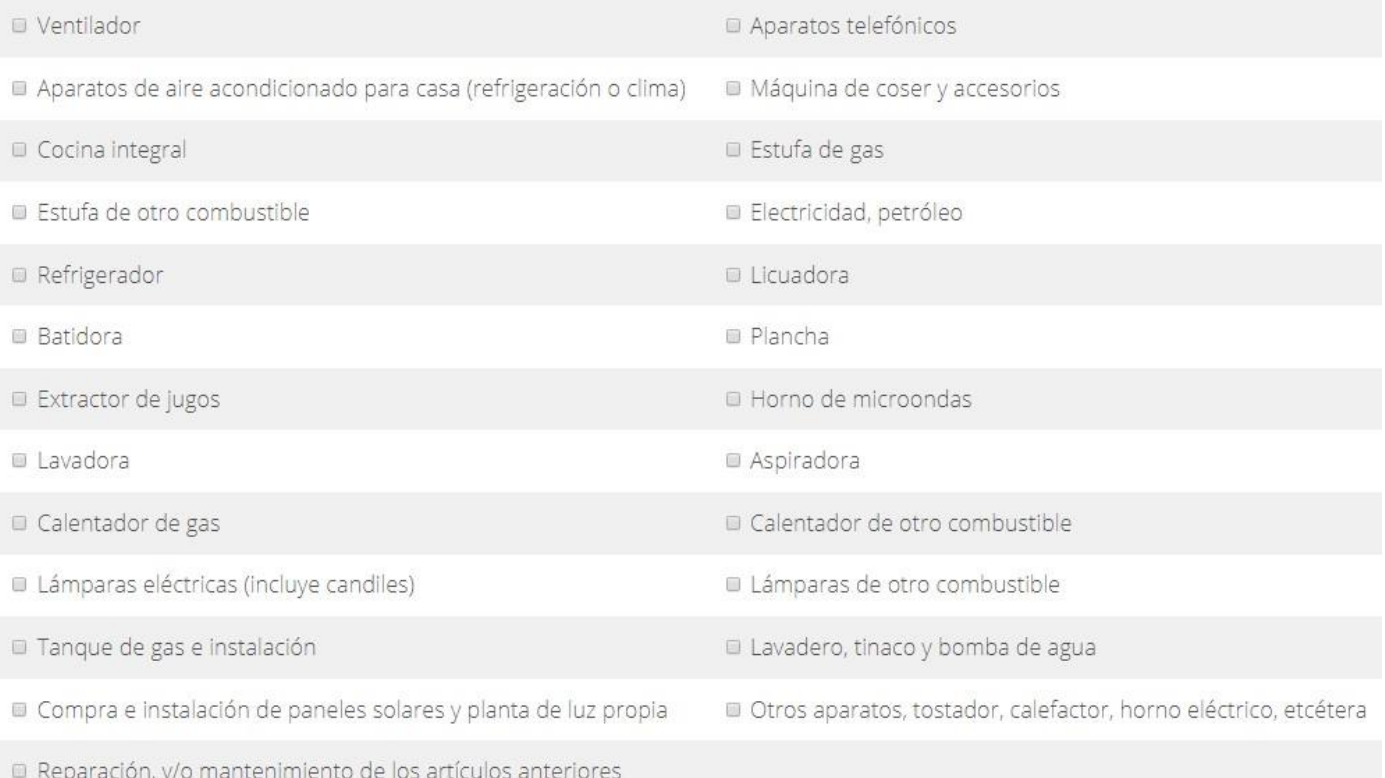

**455 TANK REPORT AND A REPORT OF A PROPERTY OF A REPORT OF A PROPERTY OF A REPORT OF A PROPERTY OF A REPORT OF A** 

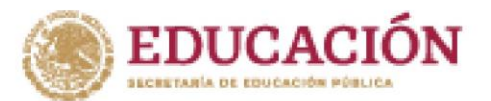

**WANDARDS THE** 

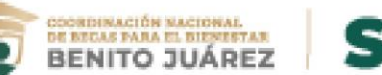

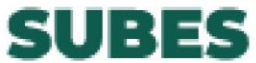

### MUEBLES: de los siguientes bienes, marcar con cuales cuenta tu hogar\*:

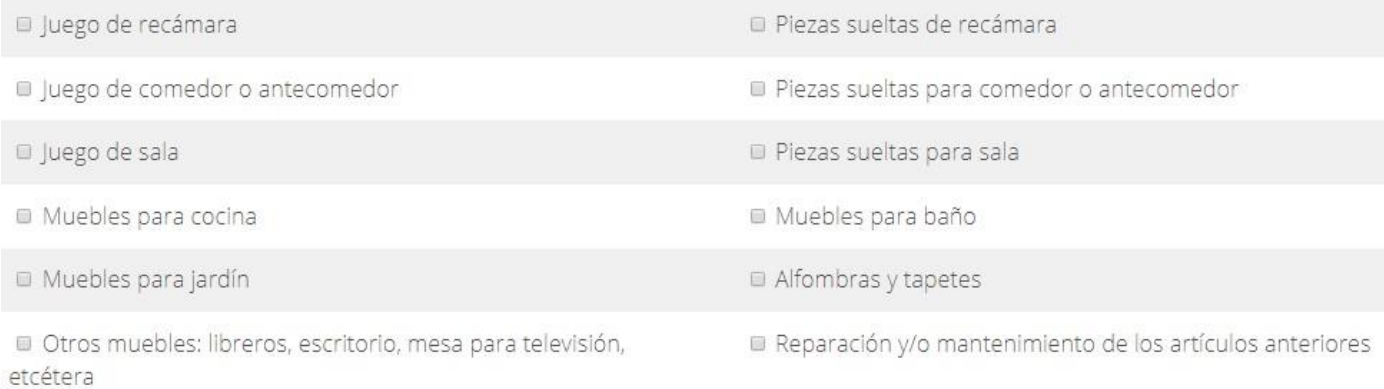

### ARTÍCULOS Y EQUIPO AUDIOVISUAL: de los siguientes bienes, marcar con cuales cuenta tu hogar\*:

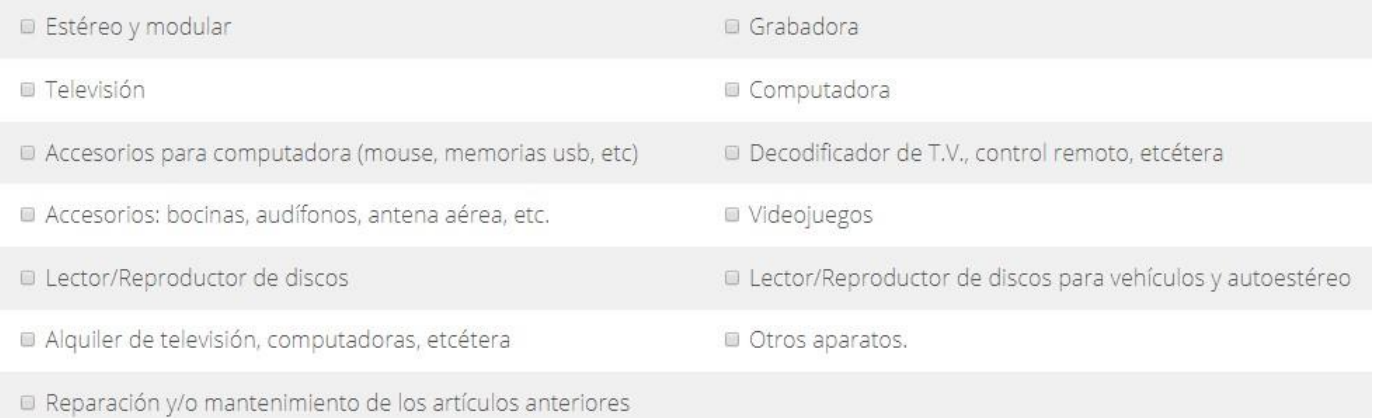

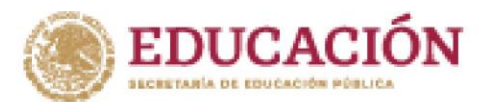

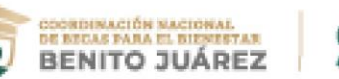

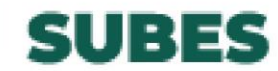

Guardar

VEHÍCULOS: seleccionar el tipo de vehículo y la cantidad $\stackrel{*}{\cdot}$ :

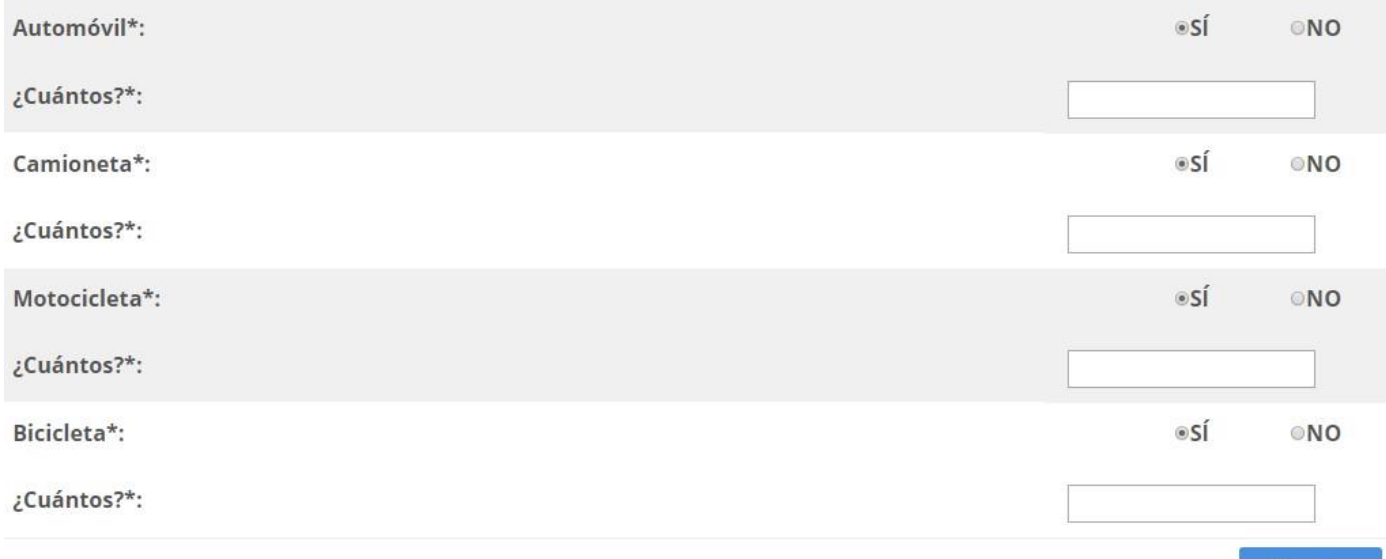

## **K) Conocimiento becas**

**KANDARS DAY** 

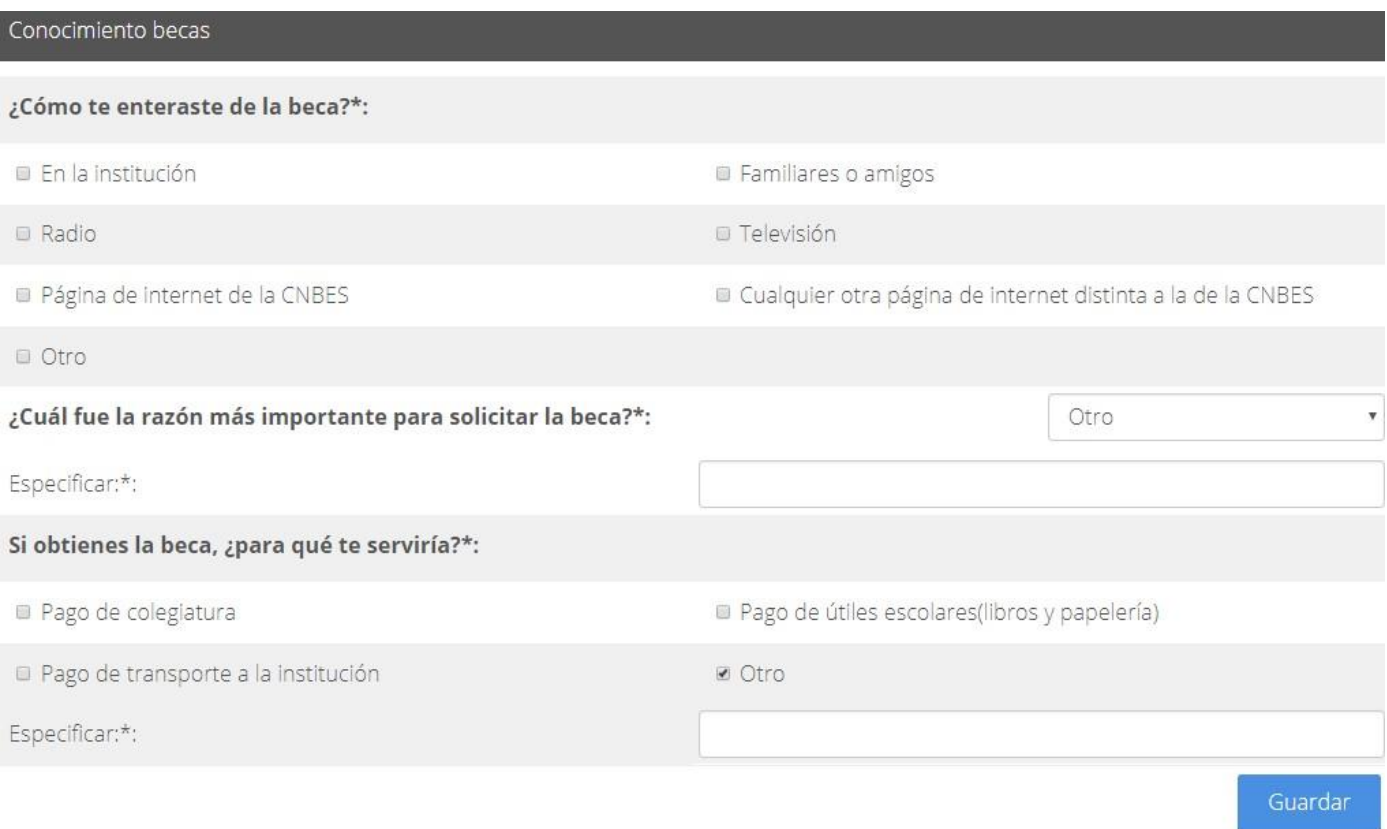

**47**

![](_page_48_Picture_0.jpeg)

![](_page_48_Picture_1.jpeg)

Ciudad de México, a 21 de julio de 2020

Secretaría de Educación Pública:

**ARAM PATE STATISTICS** 

Quien suscribe C. MA. BRENDA CORRAL LANDA, manifiesto bajo protesta de decir verdad que la documentación e información que he proporcionado para el trámite de solicitud de la beca (PRUEBA JEF - CONTINUIDAD) es auténtica y veraz, teniendo conocimiento que alterar o utilizar documentos alterados o falsos es un acto constitutivo de un delito previsto y sancionado en el Libro Segundo, Título Decimotercero "Falsedad", capítulos IV y V del Código Penal Federal vigente.

### PROTESTO LO NECESARIO O

Al aceptar los términos y condiciones, autorizas a la Secretaría de Educación Pública por medio de la Coordinación Nacional de Becas de Educación Superior (CNBES) a utilizar y tratar de forma automatizada tus datos personales e información suministrados, los cuales formarán parte de nuestra base de datos con la finalidad de usarlos para: identificarte, ubicarte, comunicarte, contactarte, enviarte información, analizar y dar seguimiento a solicitudes de beca, realizar estadísticas, así como para enviarlos y/o transferirlos a terceros, dentro y fuera del territorio nacional, por cualquier medio que permita la ley para cumplir con nuestros fines a los que haya lugar.

Te invitamos a conocer el aviso de privacidad ubicado en el portal de la CNBES.

MA. BRENDA CORRAL LANDA

Acepto términos y condiciones

**ANDE - MUN**